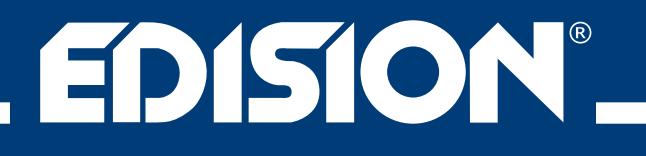

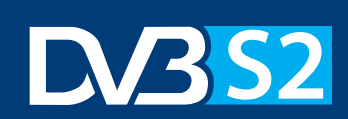

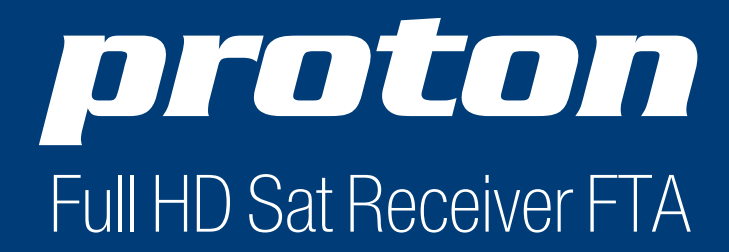

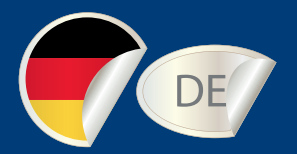

# Bedienungsanleitung

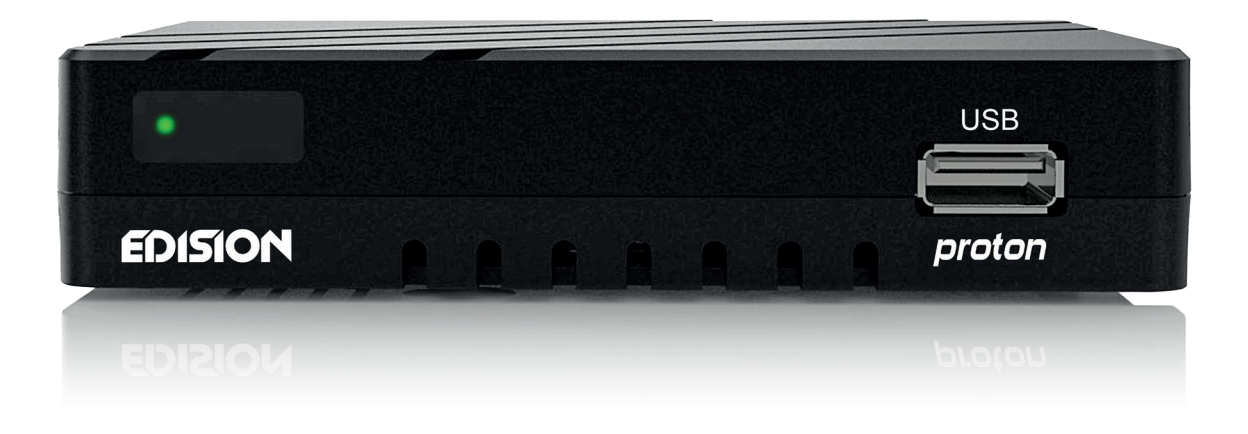

# Inhaltsverzeichnis

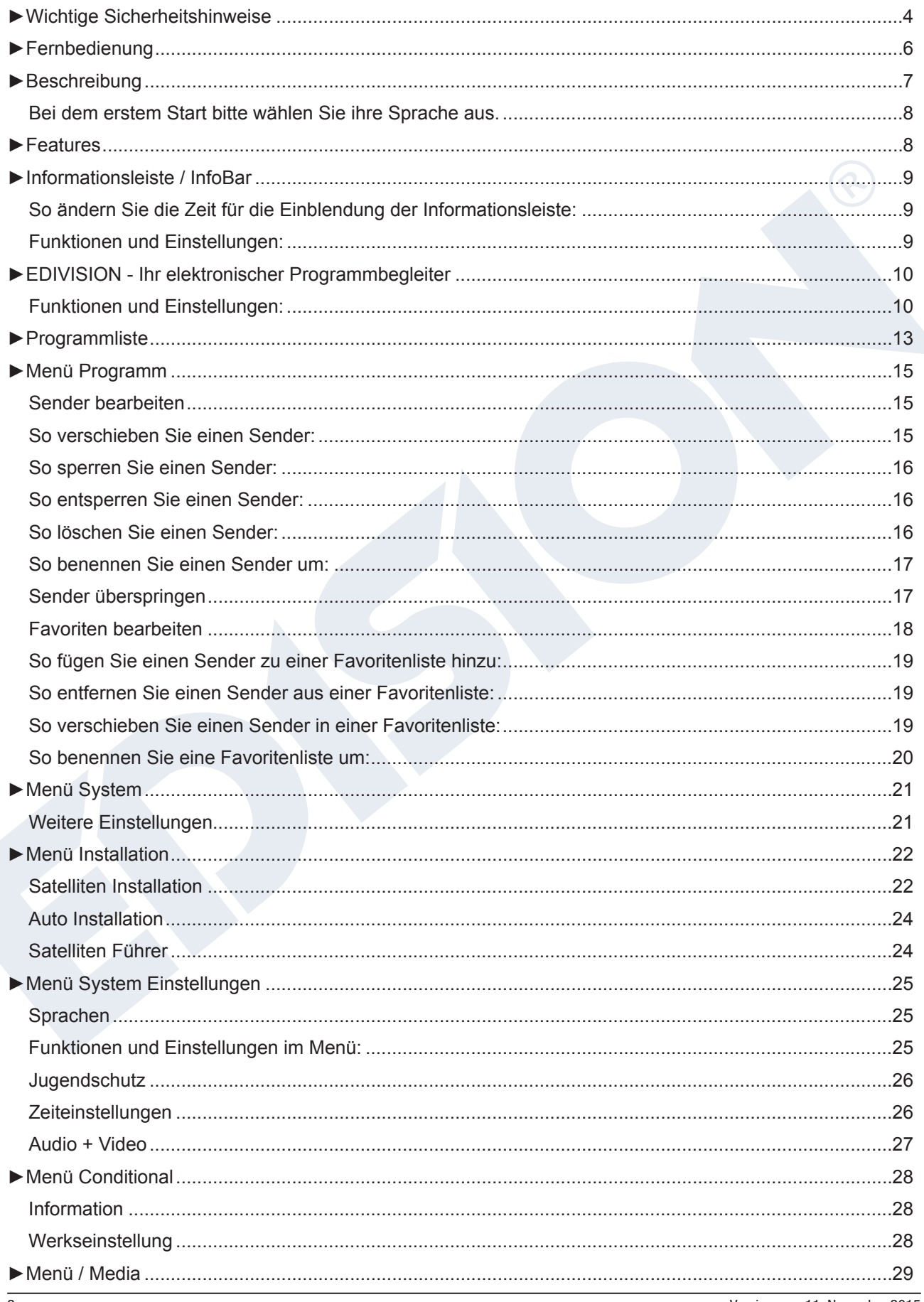

Version vom 11. November 2015

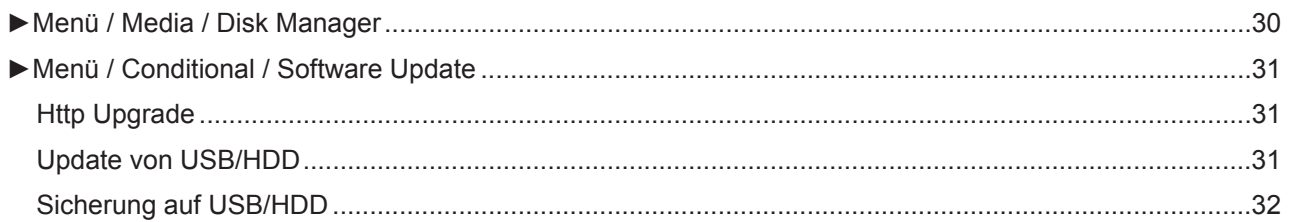

# **► Wichtige Sicherheitshinweise**

- 1) Lesen Sie diese Anweisungen.
- 2) Bewahren Sie diese Anweisungen sorgfältig auf.
- 3) Beachten Sie alle Warnungen.
- 4) Befolgen Sie alle Anweisungen.
- 5) Verwenden Sie dieses Gerät nicht in der Nähe von Wasser.
- 6) Reinigung nur mit einem trockenen Tuch.
- 7) Nicht in der Nähe von Wärmequellen wie Heizkörpern, Wärmespeichern, Öfen oder anderen Geräten (einschließlich Verstärkern), die Wärme erzeugen.
- 8) Betreiben Sie dieses Produkt nur mit der Art der Stromquelle die auf dem Etikett angegeben ist. Wenn Sie nicht sicher sind, welche Art von Stromnetz sie zu Hause benutzen, fragen Sie Ihren Stromversorger. Trennen Sie das Gerät vom Netz, vor der Wartungs-oder Installationsprozedur.
- 9) Schützen Sie das Netzkabel vor Beschädigung.
- 10) Verwenden Sie nur vom Hersteller angegebene Zusatzgeräte / Zubehör.
- 11) Trennen Sie das Gerät während eines Gewitters oder bei längeren Zeiträumen ohne Nutzen.
- 12) Lassen Sie alle Wartungsarbeiten von qualifiziertem Servicepersonal durchführen. Wartung ist erforderlich, wenn das Gerät in irgendeiner Weise beschädigt wurde, einschließlich der Schäden am Netzkabel oder Netzstecker, wenn das Gerät mit Flüssigkeiten oder Feuchtigkeit ausgesetzt wurde, fallen gelassen wurde oder nicht ordnungsgemäß funktioniert.
- 13) Achten sie darauf das die Lüftungsschlitze immer frei ist.
- 14) Es sollte auf die Umweltaspekte bei der Batterieentsorgung geachtet werden.
- 15) Verwenden Sie das Gerät nur in gemäßigtem Klima.

**WARNUNG:** Um die Gefahr von Feuer oder Stromschlag zu vermeiden, setzen Sie dieses Gerät nicht, Regen oder Feuchtigkeit aus.

**WARNUNG:** Die Batterien dürfen nicht zu starker Hitze ausgesetzt werden, wie direkter Sonneneinstrahlung, Feuer usw.

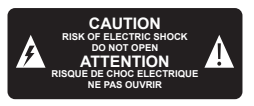

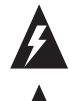

Dieses Symbol zeigt an, dass die Gefahr eines Stromschlags vorhanden ist.

 Dieses Symbol zeigt an, dass wichtige Betriebs-und Wartungshinweise in der Bedienungsanleitung vorhanden sind.

 Dieses Symbol zeigt an, dass bei diesem Produkt eine doppelte Isolierung zwischen Netzspannung und Benutzer, zugängliche Teile vorhanden sind.

 $\boxtimes$  Dieses Symbol auf dem Produkt oder in der Gebrauchsanweisung, bedeutet dass das elektrische bzw. elektronische Gerät am Ende der Lebensdauer getrennt vom Hausmüll entsorgt werden muss. Es gibt getrennte Sammelsysteme für das Recycling.

Für weitere Informationen, wenden Sie sich bitte an die örtlichen Behörden oder Ihrem Händler, bei dem Sie das Produkt gekauft haben.

# **► Fernbedienung**

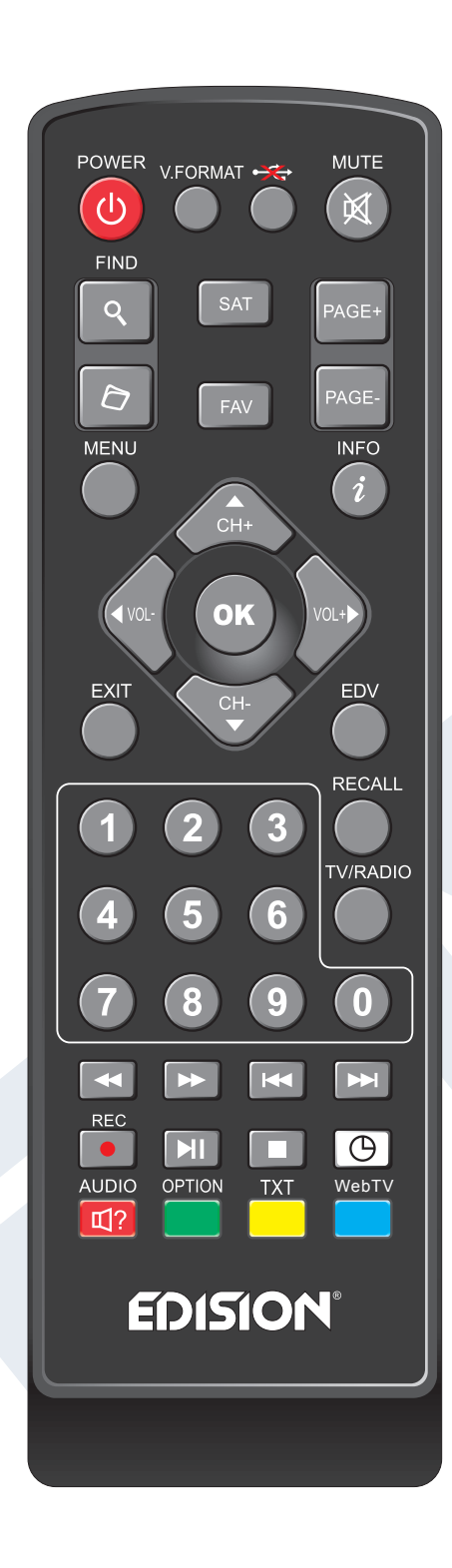

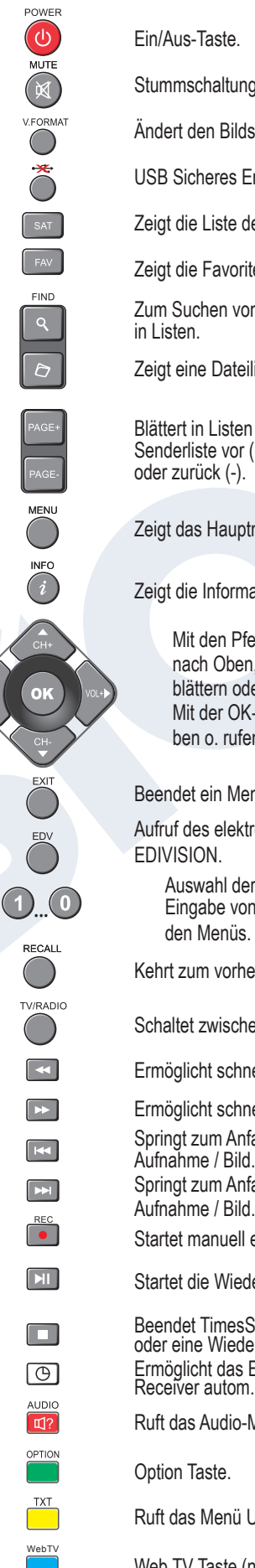

#### Ein/Aus-Taste.

Stummschaltung Ein/Aus.

Ändert den Bildschirm TV Standard.

USB Sicheres Entfernen

Zeigt die Liste der Satelliten an.

Zeigt die Favoriten-Listen an.

Zum Suchen von Programmen

Zeigt eine Dateiliste an.

Blättert in Listen Senderliste vor (+) oder zurück (-).

Zeigt das Hauptmenü an.

Zeigt die Informationsleiste an.

Mit den Pfeiltasten können Sie in Listen nach Oben, Unten, Links und Rechts blättern oder die Lautstärke verändern. Mit der OK-Taste bestätigen Sie Menüeingaben o. rufen die Senderliste auf.

Beendet ein Menü/Dialogfenster.

Aufruf des elektronischen Programmbegleiters EDIVISION.

Auswahl der TV / Radioprogramme, Eingabe von Zahlen o. Buchstaben in den Menüs.

Kehrt zum vorherigen Programm zurück.

Schaltet zwischen TV- u. Radio-Modus um.

Ermöglicht schnellen Rücklauf.

Ermöglicht schnellen Vorlauf.

Springt zum Anfang bzw. zur vorherigen Aufnahme / Bild. Springt zum Anfang bzw. zur vorherigen

Startet manuell eine Aufnahme.

Startet die Wiedergabe / Hält die Wiedergabe an.

Beendet TimesShift, eine Aufnahme oder eine Wiedergabe. Ermöglicht das Einstellen der Zeit, ab welcher der Receiver autom. in den Standby-Modus schaltet.

Ruft das Audio-Menü auf.

Option Taste.

Ruft das Menü Untertitel/Videotext auf.

Web TV Taste (nicht unterstützt).

6 Version vom 11. November 2015

# **► Beschreibung**

# **Vorderseite**

- **1**  $\frac{1}{2}$   $\frac{1}{2}$  USB: Anschluss für USB-Speichergeräte.
- **2** Infrarot-Sensor für den Empfang der Befehle von der Fernbedienung.

# **Rückseite**

- **3** LNB IN: Anschluss für das Koaxialkabel
- mit dem Signal von der Satellitenanlage.
- **4** HDMI: Anschluss an ein Fernsehgerät für HDTV-Qualität.
- **5** IR IN: Infrarot Anschluss (optional erhältlich)
- **6** AV OUT: Zur Übertragung von Bild- und Tonsignalen (optional erhältlich)
- **7** Anschluss für ein Netzteil (DC 12V / 2A)

# **Anschließen und Einschalten**

**Hinweis:** Für einen störungsfreien Empfang per Satellit muss Ihre Satelliten-Anlage von einem Fachmann mit einem digitalen Fernsehpegelmessgerät eingemessen werden.

- **•** Verbinden Sie per **HDMI-Kabel** den Receiver über die HDMI-Schnittstelle mit Ihrem TV-Gerät.
- Nun verbinden Sie den Receiver über den **LNB IN** Eingang mit dem Satellitenantennenkabel.
- Legen Sie die Batterien in die Fernbedienung. Hinweise zur Fernbedienung finden Sie auf der Rückseite dieser Anleitung.
- Schließen Sie den Receiver an das Stromnetz an.
- Der Receiver startet mit dem BOOT-Vorgang und ist nach kurzer Zeit betriebsbereit.

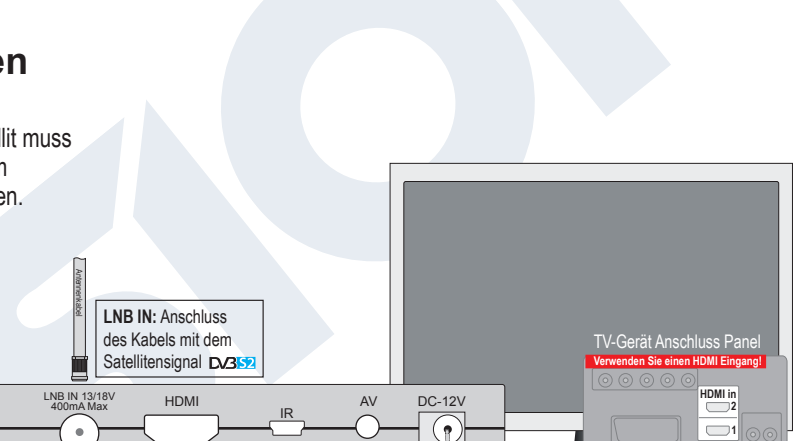

 $\ddot{\cdot}$ 

100/250V~Netzsteckdose

 $\overline{3}$   $^{MB}$  in 13/18V **4 HDMI 5 6 6 AV 7 DC-12V** 

USB

**2 1**

*proton*

 $\bullet$ 

**1**

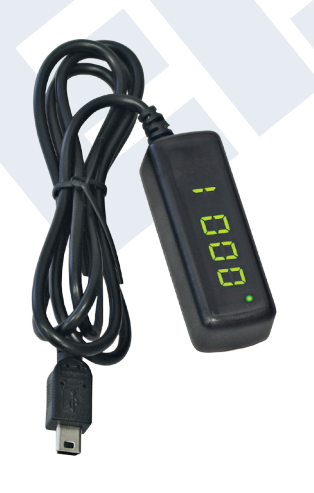

Externes USB Display/IR Empfänger !! nicht im Lieferumfang !! Proton Receiver kann durch Anschluss des USB Display/IR Empfänger versteckt werden.

HDMI kabel

 $\blacksquare$  $\blacksquare$ 

**EDISION** 

 $\bullet$ 

**HDMI:** Ausgang Receiver HDMI Kabel

Bei dem erstem Start bitte wählen Sie ihre Sprache aus.

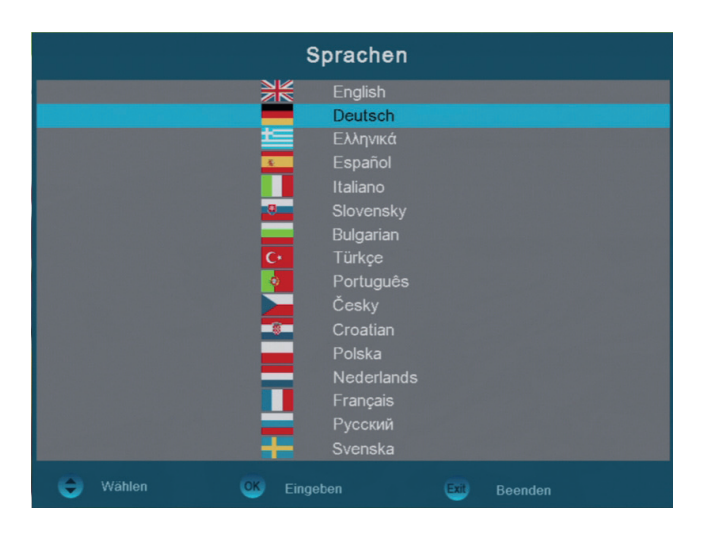

## **►Features**

Full HD Satreceiver FTA DVB-S2 480i, 480p, 576i, 576p, 720p, 1080i, 1080p DiSEqC 1 0,0, 1, 1, 1,2, 13/1 SV, 0 / 22K DiSEqC Standard, Benutzer, Universal, Unicable 4000 Kanäle TV und Radio Unterschiedliche Favoriten Gruppen Elektronische Programmzeitschrift Einfach zu benützende Menüführung Kanalsuche mit BlindScann & Manuelle Suche 1 x HDMI, 1 x AV Ausgang 1 x USB Port, 1 x IR Eingang, DC12V Software Aktualisierung in 38 Sekunden 13 Sekunden BOOT Zeit Software Aktualisierung über USB

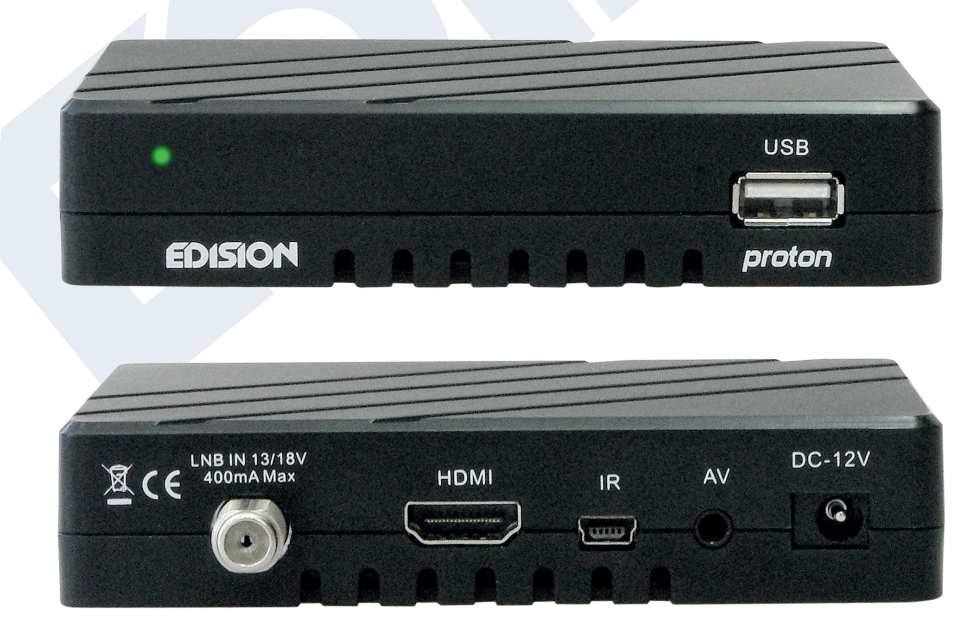

# **►Informationsleiste / InfoBar**

Mit der **'INFO'-Taste** können Sie sich im TV- oder Radio-Modus eine Informationsleiste (InfoBar) am unteren Bildschirmrand anzeigen lassen. Diese Leiste wird bis zu 10 Sekunden eingeblendet.

## **So ändern Sie die Zeit für die Einblendung der Informationsleiste:**

- 1. Drücken Sie die **'MENÜ'-Taste** und öffnen damit das Hauptmenü.
- 2. Navigieren Sie mit den Pfeiltasten **links/rechts** zum Punkt 'System'.
- 3. Navigieren Sie mit den Pfeiltasten **oben/unten** zum Menüpunkt 'Weitere Einstellungen' und drücken Sie die **OK-Taste**.
- 4. Wählen Sie im Punkt 'OSD Zeit überschritten' mit den Pfeiltasten **links/rechts** den Wert in Sekunden aus, den Sie einstellen möchten (max 10s).
- 5. Drücken Sie die **EXIT-Taste** zum Verlassen des Menüs.

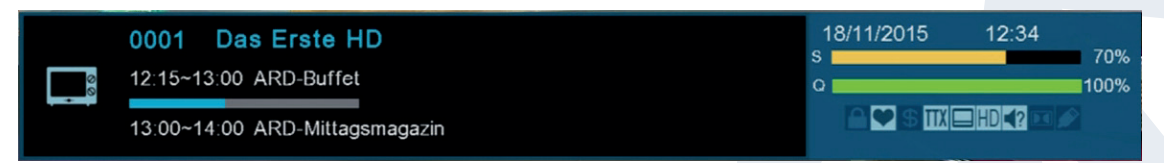

Die InfoBar im TV- oder Radio-Modus zeigt viele Informationen zum laufendem Programm und ausgewähltem Sender an:

- den Platz in der Programmliste
- den Namen des Senders
- die aktuelle Sendung (sofern Informationen verfügbar) samt Startzeit
- die folgende Sendung (sofern Informationen verfügbar) samt Startzeit
- den Namen der Favoritenliste
- die Uhrzeit
- zeigt an, ob das Programm gesperrt wurde
- zeigt an, dass der Sender in einer Favoritenliste vorhanden ist
- zeigt an, ob das Programm verschlüsselt übertragen wird
- zeigt an, dass Videotext zur laufenden Sendung verfügbar ist
- zeigt an, ob Untertitel vorhanden sind
- zeigt an, ob das Programm in HD übertragen wird
- zeigt an, ob der Ton in Stereo, Mono, Links, Rechts ausgestrahlt wird
- zeigt an, ob der Ton in Dolby Digital übertragen wird
- zeigt an, ob USB-Datenträger angeschlossen ist

## **Funktionen und Einstellungen:**

Wird die InfoBar angezeigt, können Sie sich durch (nochmaliges) Drücken der **'INFO'-Taste** ausführliche Informationen zum laufendem Programm anzeigen lassen (sofern vorhanden). Wenn mehrere Informationsseiten vorhanden sind, können Sie mit den Tasten **'PAGE+'/'PAGE-'** durch diese Seiten blättern. Mit den Pfeiltasten **links/rechts** wechseln Sie zwischen den Informationen von der aktuellen und der nächsten Sendung. Mit der **roten Taste** können Sie sich weitere (technische) Informationen anzeigen lassen. Mit der **EXIT-Taste** verlassen Sie das Menü mit den ausführlichen Informationen.

Mit der **EXIT-Taste** schalten Sie die InfoBar wieder aus.

# **►EDIVISION - Ihr elektronischer Programmbegleiter**

**Grundlegendes:** EDIVISION ist ein elektronische Programmbegleiter mit eigenem OSD Menü. EDIVISION stellt hierbei die vom Programmanbieter angebotenen Informationen in verschiedenen Ansichten umfangreich und übersichtlich dar. Beachten Sie, dass nicht alle Sender/Programmanbieter programmbegleitende Informationen zur Verfügung stellen.

Sie starten Ihren Programmbegleiter mit der **EDIVISION-Taste** auf der Fernbedienung.

## **Funktionen und Einstellungen:**

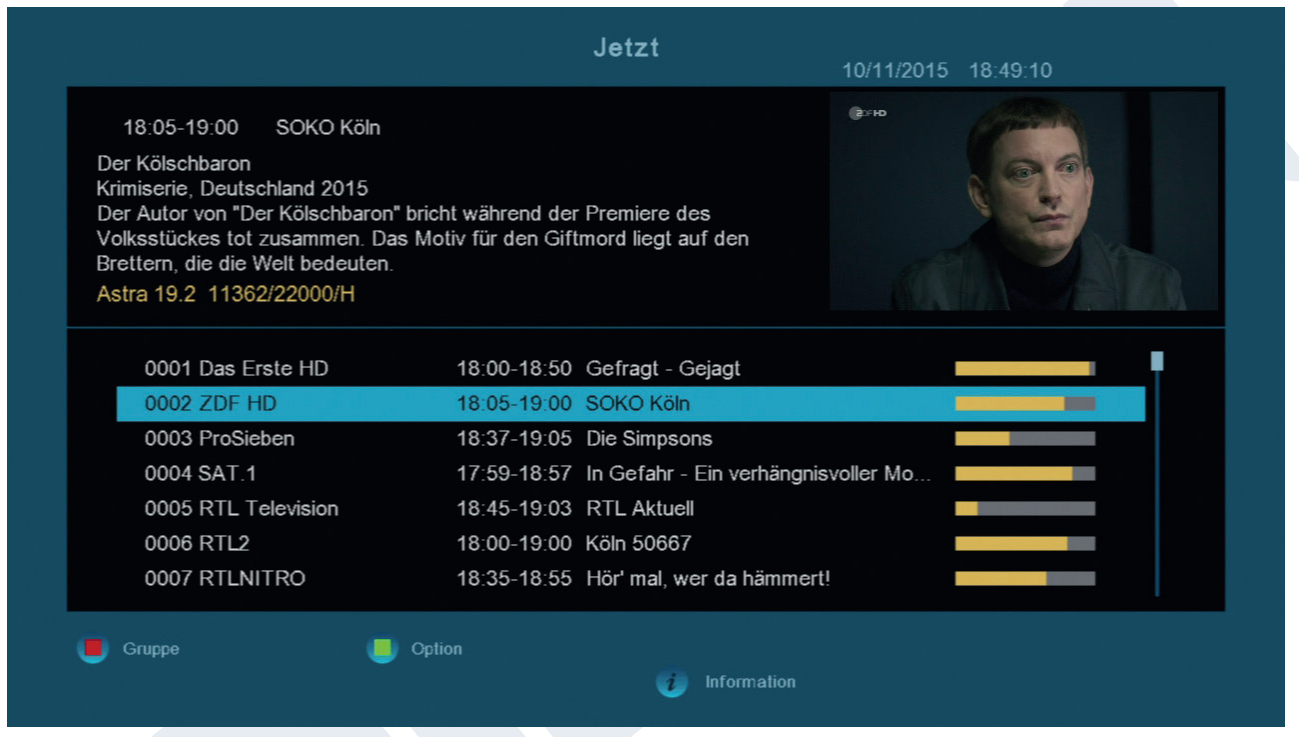

Je nachdem in welchem Modus Sie sich befinden, ist das Fenster von 'EDIVISION' unterschiedlich aufgebaut. Mit der **grünen Taste** können Sie den Modus (Jetzt, Nächstes, Mehr, Zeitplan) ändern.

In den Modi 'Jetzt' und 'Nächstes' finden Sie links oben Informationen zur aktuellen bzw. nächsten Sendung und zum Sender in Textform, rechts oben finden Sie das aktuelle Fernsehbild (im TV-Betrieb). Im unteren Bereich finden Sie die aktuelle Programmliste, in welcher Sie mit den Pfeiltasten **oben/unten** navigieren und mit der **OK-Taste** einen anderen Sender festlegen können. Bietet der Sender programmbeleitende Informationen an, werden diese in der Liste angezeigt (z.B. Dauer der Sendung in Balkenform, Titel der Sendung). Drücken Sie die **OK Taste** (u.U. wiederholt) und es werden, sofern vorhanden, ausführliche Informationen zur Sendung angezeigt. Mit den Pfeiltasten **links/rechts** wechseln Sie zwischen den Modi EDIVISION 'Jetzt' und 'Nächstes'.

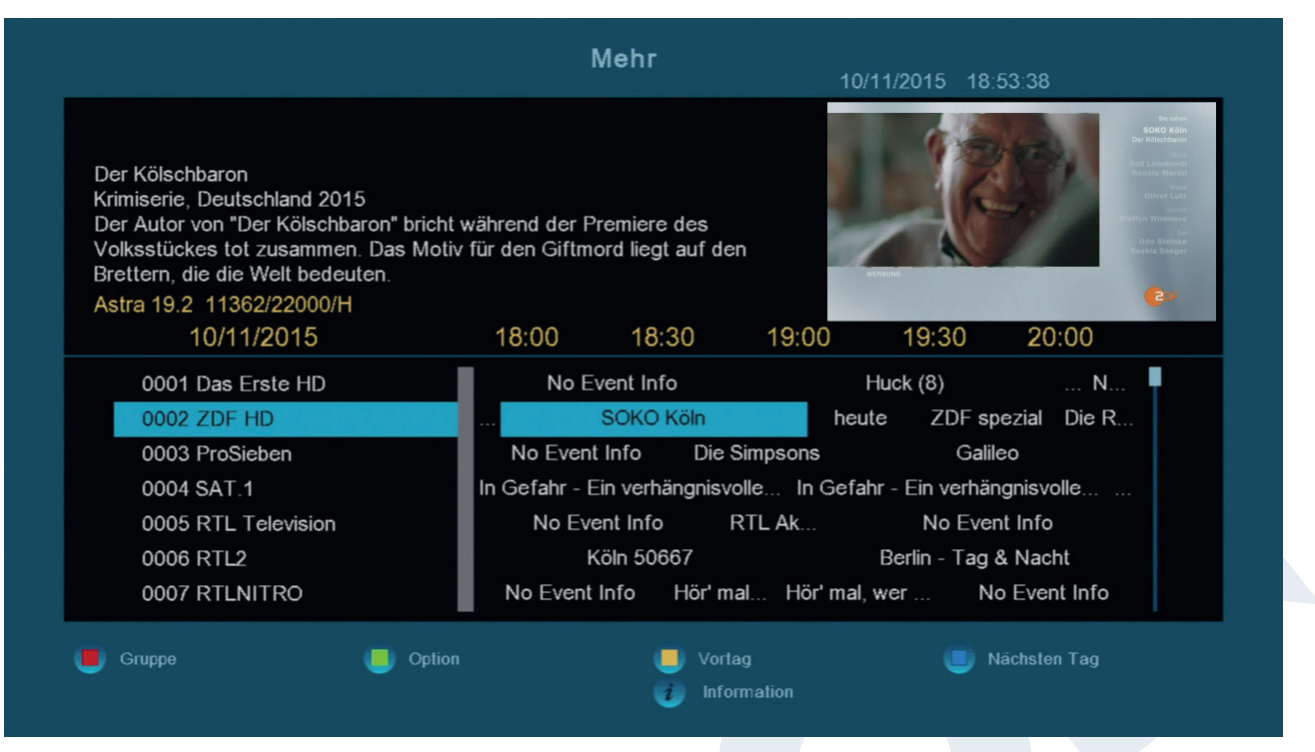

Im Modus 'Mehr' werden Programminformationen in zeitlicher Abfolge tabellarisch dargestellt. Mit den Pfeiltasten **links/rechts** navigieren Sie zwischen den zeitlichen Programminformationen eines Senders, mit den Pfeiltasten **oben/unten** bewegen Sie den Cursor (gelbe Markierung) in der Senderliste. U.U. müssen Sie noch die **OK-Taste** drücken, wenn Sie einen anderen Sender gewählt haben und programmbegleitende Informationen angezeigt haben möchten. Befindet sich der Cursor in der rechten Seite auf einem Programmtitel, können Sie sich durch Drücken der **OK-Taste** ausführliche Informationen zu dieser Sendung anzeigen lassen (sofern vorhanden).

Im Modus 'Zeitplan' werden links die aktuell gewählte Programmliste und rechts die Programminformationen in Wochenform tabellarisch dargestellt. Mit den Pfeiltasten **links/rechts**

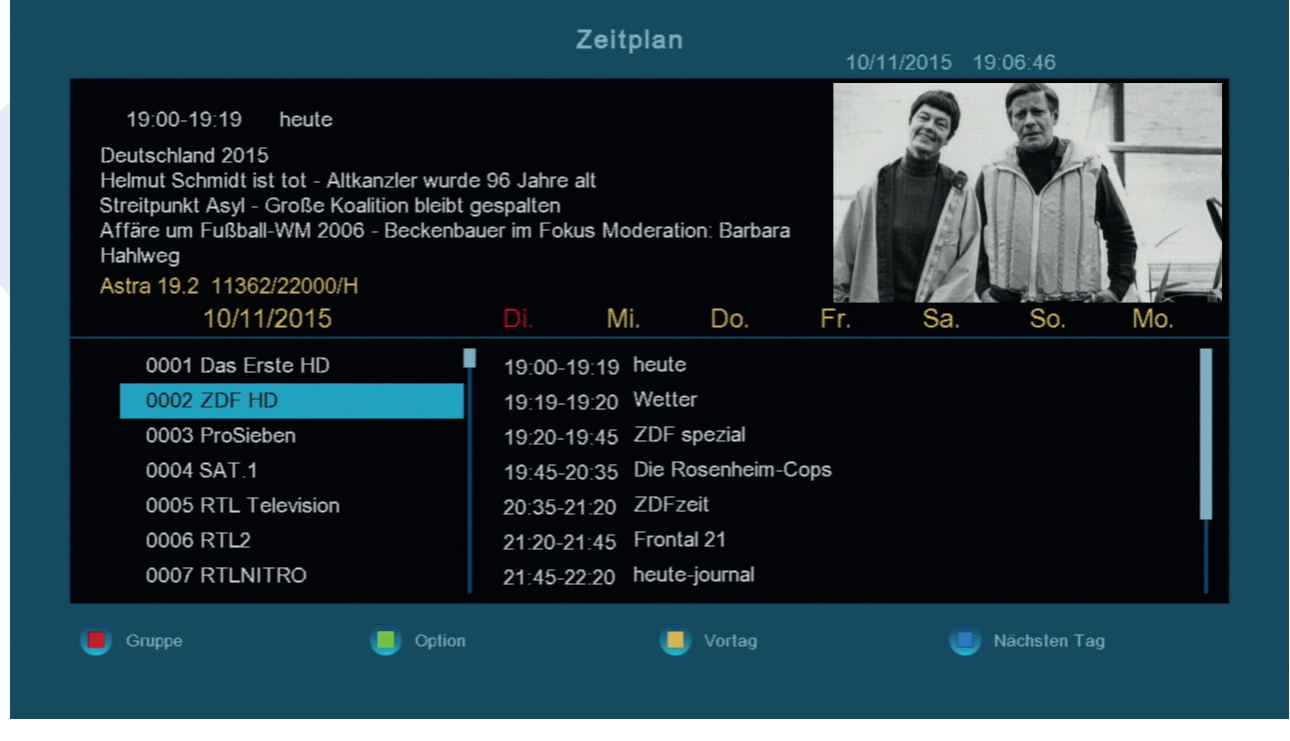

navigieren Sie zwischen Senderliste und Wochentagübersicht, mit den Tasten **PREV/NEXT** navigieren Sie zwischen den Wochentagen, mit den Pfeiltasten **oben/unten** navigieren Sie in der jeweiligen Liste

## **Fenster EDIVISION im Modus 'Zeitplan'**

in die entsprechende Richtung. Befindet sich der Cursor in der rechten Spalte auf einem Programmtitel, können Sie sich durch Drücken der **OK-Taste** noch mehr Informationen zu dieser

Sendung anzeigen lassen (sofern vorhanden).

In allen Modi können Sie folgende Funktionen und Tasten nutzen:

Mit **der roten** Taste zeigen Sie sich eine Übersicht der vorhandenen Senderlisten (Gruppen) an. Mit den **Pfeiltasten** navigieren Sie in dieser Übersicht und mit der **OK-Taste** legen Sie die von EDIVISION zu verwendende Senderliste fest.

Mit der **grünen Taste** rufen Sie ein Menü auf, über welches Sie mit den Pfeiltasten **oben/unten** und der **OK-Taste** jederzeit zwischen den verschiedenen Ansichten von EDIVISION wechseln können.

Sie verlassen 'EDIVISION' durch Drücken der **EXIT-Taste** 

# **►Programmliste**

Über die **OK-Taste** auf der Fernbedienung oder am Receiver rufen Sie im TV- oder Radio-Modus die Programmliste auf.

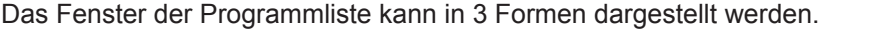

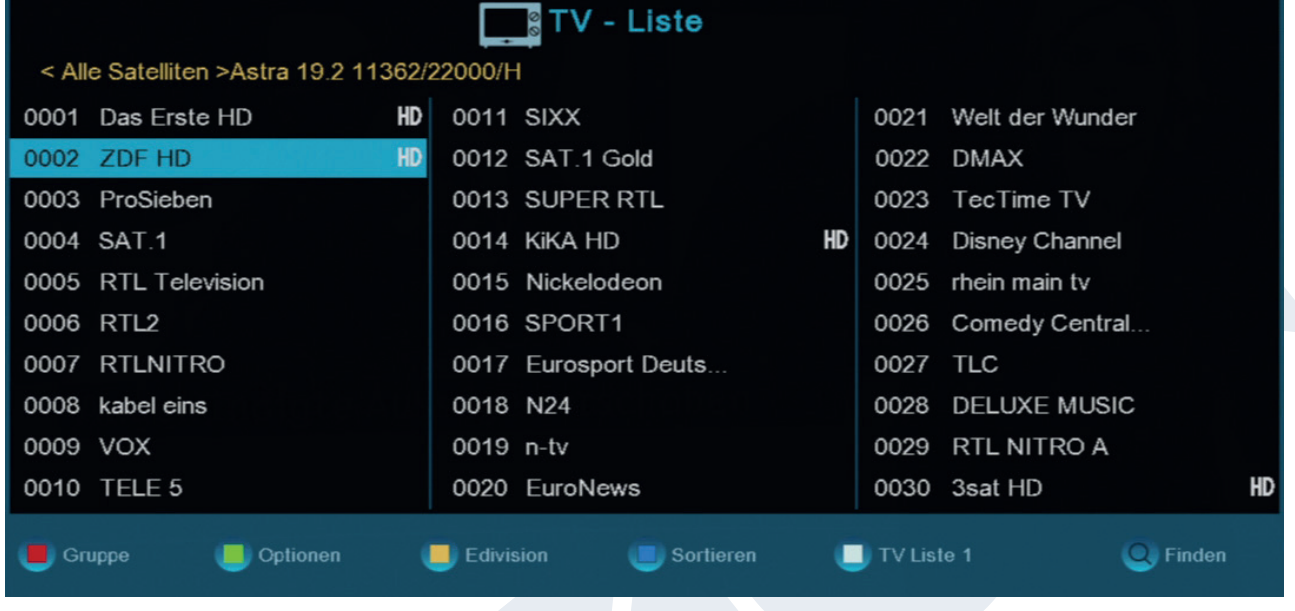

TV Liste 3

## **So wechseln Sie die Ansicht der Programmliste:**

1. Drücken Sie die **Weiße-Taste** um die Ansichten zu wechseln

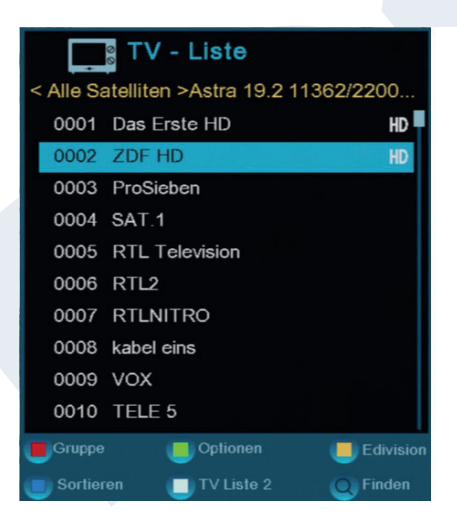

| TV - Liste                                  |    |           |                        |    |
|---------------------------------------------|----|-----------|------------------------|----|
| < Alle Satelliten >Astra 19.2 11362/22000/H |    |           |                        |    |
| 0001 Das Erste HD                           | HD |           | 0011 SIXX              |    |
| 0002 ZDF HD                                 | HD |           | 0012 SAT 1 Gold        |    |
| 0003<br>ProSieben                           |    |           | 0013 SUPER RTL         |    |
| 0004 SAT 1                                  |    | 0014      | <b>KIKA HD</b>         | HD |
| <b>RTL Television</b><br>0005               |    | 0015      | Nickelodeon            |    |
| 0006<br>RTL <sub>2</sub>                    |    |           | 0016 SPORT1            |    |
| 0007 RTLNITRO                               |    | 0017      | Eurosport Deut         |    |
| 0008<br>kabel eins                          |    | 0018 N24  |                        |    |
| 0009 VOX                                    |    | 0019 n-tv |                        |    |
| 0010 TELE 5                                 |    | 0020      | EuroNews               |    |
| Gruppe<br>Optionen                          |    |           | Edivision<br>Sortieren |    |
| TV Liste 3<br>Finden                        |    |           |                        |    |

TV Liste 1 TV Liste 2

Mit den Pfeiltasten **links/rechts** auf der Fernbedienung wechseln Sie zwischen den Spalten, mit den Pfeiltasten oben/unten blättern Sie in einer Spalte und mit den **PAGE-Tasten** blättern Sie seitenweise.

Haben Sie in der linken Spalte die Hauptgruppe 'Favorit' ausgewählt, können Sie in der mittleren Spalte durch Drücken der blauen Taste, den Pfeiltasten oben/unten und der OK-Taste die Anordnung der Favoritenlisten verändern.

Befindet sich der Cursor in der linken Spalte, haben Sie folgende Möglichkeiten:

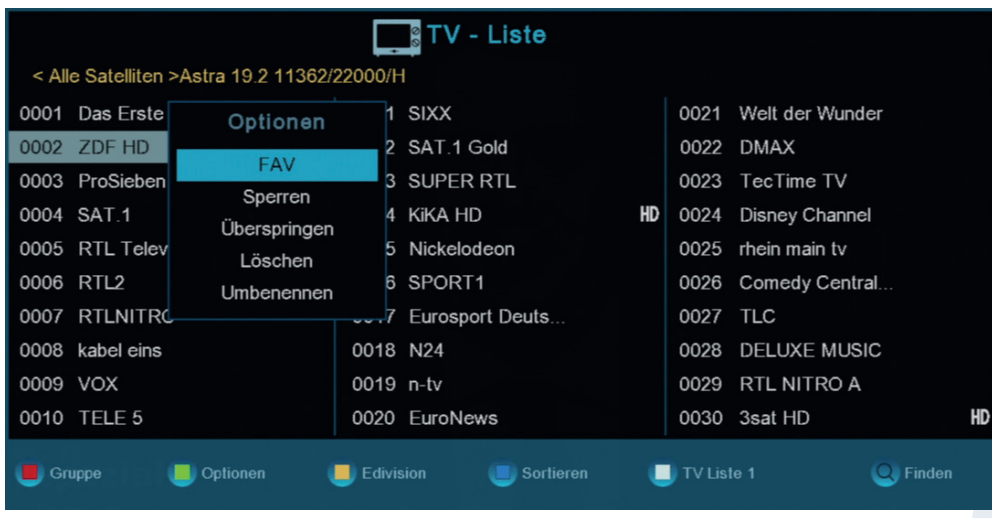

**Rote Taste:** Zeigt,Übersicht aller Senderlisten/Sendergruppen **Gelbe Taste:** Zeigt, wenn vorhanden, zum ausgewähltem Sender programmbegleitende Informationen in Form von EDIVISION an. **Grüne Taste:** Öffnet das Fenster 'Optionen'. Sie können den gewählten Sender zu einer Favoritenliste hinzufügen, Sperren, zum Überspringen markieren, Löschen und/oder Umbenennen. **Blaue Taste:** Ermöglicht das Sortieren der Sender nach verschiedenen Kriterien. **FIND-Taste:** Suchen Sie über eine Eingabemasken nach Sendern, von denen Sie eventuell nur den Anfangsbuchstaben kennen.

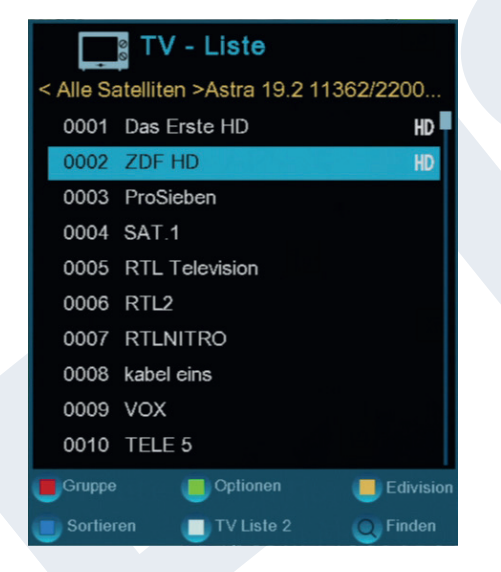

**OK-Taste:** Durch Drücken der OK-Taste wird der ausgewählte Sender zum aktiven Sender.

In der vereinfachten Ansicht der Programmliste wechseln Sie mit den Pfeiltasten **links/rechts** zwischen den Favoritenlisten, mit den Pfeiltasten **oben/unten** blättern Sie in der Liste zeilenweise, mit den Tasten **Page+/ Page-** blättern Sie seitenweise. Durch Drücken der **OK-Taste** wird der gewählte Sender zum aktiven Sender.

Sie verlassen die Progammliste (Standard oder vereinfachte Darstellung) durch Drücken der **EXIT-Taste**.

# **►Menü Programm**

## **Sender bearbeiten**

In diesem Menü können Sie Ihre Senderliste(n) für TV- oder Radio-Sender gestalten.

**Hinweise:** Achten Sie darauf, in welchem Modus sich der Receiver befindet. Möchten Sie Radio-Senderlisten bearbeiten, muss der Receiver sich im Radio-Modus befinden. Mit der **TV/Radio-Taste** können Sie zwischen dem TV- und Radio-Modus umschalten.

**Grundlegendes:** In der linken Spalte vom Menüfenster finden Sie die Liste der Sender der aktuell gewählten Senderliste, in der rechten Spalte die Symbole für 'Bewegen', 'Sperren', 'Löschen', 'Umbenennen' und 'Überspringen'.

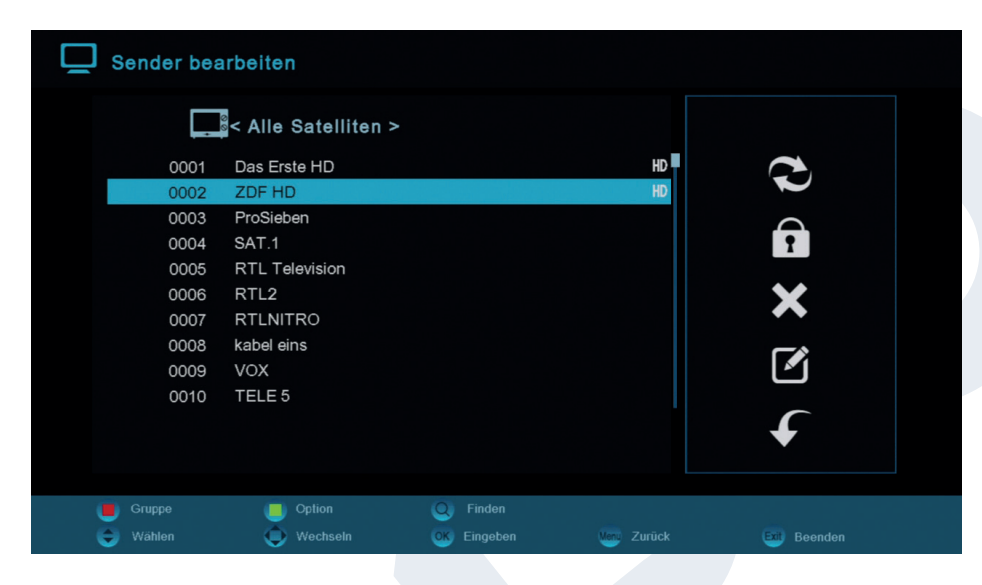

## **Funktionen und Einstellungen im Menü:**

Mit den Pfeiltasten **links/rechts** können Sie zwischen den Spalten im Menüfenster hin und her wechseln, mit den Pfeiltasten **oben/unten** bewegen Sie den Cursor in der jeweiligen Spalte nach oben oder unten.

Einen oder mehrere Sender können Sie in der linken Spalte durch Drücken der **OK-Taste** markieren. Mit der **roten Taste** können Sie sich eine Übersicht aller Senderlisten/Sendergruppen anzeigen lassen und entsprechend auswählen. In welcher Liste Sie sich gerade befinden, wird in der Fensterüberschrift angezeigt.

Mit der **grünen Taste** werden weitere mögliche Optionen angezeigt. Sie haben folgende Möglichkeiten:

- **Alles Wählen:** Alle Sender werden markiert.
- **Alles abwählen:** Alle Sender werden demarkiert.

**Andere wählen:** Es werden alle Sender markiert, die vorher nicht markiert waren.

**TP wählen:** Hier können alle Sender eines Transponders markiert werden.

Mit der **Taste 'FIND'** können Sie schnell nach Sender(-namen) suchen. Nach Drücken dieser Taste erscheint ein Suchfenster. Die Eingabe in das Suchfeld erfolgt über ein Buchstaben- und Ziffernfeld, welches Sie mit den **Pfeiltasten** und Drücken der **OK-Taste** ansteuern. Sofern in der aktuellen Liste Sender mit entsprechenden Anfangszeichen gefunden wurden, werden diese auf der linken Seite angezeigt. Mit der **EXIT-Taste** verlassen Sie das Suchfenster.

## **So verschieben Sie einen Sender:**

- 1. Bewegen Sie den Cursor (gelber Balken) in der Senderliste auf den Sender, welchen Sie verschieben möchten.
- 2. Wechseln Sie nun mit der Pfeiltaste **rechts** in den rechten Teil des Menüs und navigieren den Cursor mit den Pfeiltasten **oben/unten** auf das Symbol für 'Bewegen'. Das Symbol wird farbig hervorgehoben.
- 3. Drücken Sie die **OK-Taste**.
- 4. Benutzen Sie nun die Pfeiltasten **oben/unten**, um den ausgewählten Sender in der Liste zu verschieben. Sie können dazu auch die **Page-Tasten** benutzen.
- 5. Durch Drücken der **OK-Taste** verbleibt der Sender an der neuen Stelle und der Modus 'Bewegen' wird verlassen.

**Tipp:** Sie können mehrere Sender gleichzeitig verschieben, indem Sie zunächst in der Senderliste (linke Menüseite) mit der **OK-Taste** die entsprechenden Sender markieren und dann oben erläuterte Schritte 2-5 durchführen.

## **So sperren Sie einen Sender:**

- 1. Bewegen Sie den Cursor (gelber Balken) in der Senderliste auf den Sender, welchen Sie sperren möchten.
- 2. Wechseln Sie nun in den rechten Teil des Menüs mit der Pfeiltaste **rechts** und navigieren den Cursor mit den Pfeiltasten **oben/unten** auf das Symbol für 'Sperren'. Das Symbol wird farbig hervorgehoben.
- 3. Drücken Sie die **OK-Taste**. In der Senderliste erscheint hinter dem Sendernamen nun das Zeichen für 'Gesperrt'.

**Tipp:** Sie können mehrere Sender gleichzeitig sperren, indem Sie zunächst in der Senderliste (linke Menüseite) mit der **OK-Taste** die entsprechenden Sender markieren und dann oben erläuterte Schritte 2-3 durchführen. Bei der Auswahl eines gesperrten Senders werden Sie nun aufgefordert, einen Code einzugeben. Ansonsten wird der Sender nicht angezeigt.

## **So entsperren Sie einen Sender:**

- 1. Bewegen Sie den Cursor (gelber Balken) in der Senderliste auf den Sender, welcher gesperrt ist.
- 2. Wechseln Sie nun in den rechten Teil des Menüs mit der Pfeiltaste rechts und navigieren den Cursor auf das Symbol für 'Sperren'. Das Symbol wird farbig hervorgehoben.
- 3. Drücken Sie die OK-Taste. Geben Sie 0000 bzw. den von Ihnen festgelegten Code ein und der Sender wird entsperrt. In der Senderliste wird das 'Gesperrt'-Symbol entfernt.

**Tipp:** Sie können mehrere Sender gleichzeitig entsperren, indem Sie zunächst in der Senderliste (linke Menüseite) mit der OK-Taste die entsprechenden Sender markieren und dann oben erläuterte Schritte 2-3 durchführen.

## **So löschen Sie einen Sender:**

- 1. Bewegen Sie den Cursor (gelber Balken) in der Senderliste auf den Sender, welchen Sie löschen möchten.
- 2. Wechseln Sie nun in den rechten Teil des Menüs mit der Pfeiltaste **rechts** und navigieren den Cursor auf das Symbol für 'Löschen'. Das Symbol wird farbig hervorgehoben.
- 3. Drücken Sie die **OK-Taste**. Der Sender wird aus der Liste entfernt.

**Tipp:** Sie können mehrere Sender gleichzeitig löschen, indem Sie zunächst in der Senderliste (linke Menüseite) mit der **OK-Taste** die entsprechenden Sender markieren und dann oben erläuterte Schritte 2-3 durchführen.

## **So benennen Sie einen Sender um:**

- 1. Bewegen Sie den Cursor (gelber Balken) in der Senderliste auf den Sender, welchen Sie umbenennen möchten.
- 2. Wechseln Sie nun in den rechten Teil des Menüs mit der Pfeiltaste **rechts** und navigieren den Cursor auf das Symbol für 'Umbenennen'. Das Symbol wird farbig hervorgehoben.
- 3. Drücken Sie die **OK-Taste**.
- 4. Es erscheint ein Fenster mit Eingabefeld. Mit den **Pfeiltasten** und der **OK-Taste** wählen Sie Zeichen und Buchstaben aus. Sie können das letzte Zeichen (Ihrer Eingabe) löschen, indem Sie im Buchstabenfeld den Cursor auf das Zeichen '<-' navigieren. Ein Leerzeichen fügen Sie hinzu, indem Sie mit den **Pfeiltasten** auf das Zeichen '--' navigieren. Bestätigen Sie Ihre Eingabe durch das Navigieren mit den Pfeiltasten auf die Fläche 'OK'. Die neue Bezeichnung wird in die Senderliste übernommen. Sie können das Eingabefenster jederzeit mit der **EXIT-Taste** verlassen und damit den Vorgang abbrechen.

## **Sender überspringen**

Möchten Sie Sender in der Liste nicht löschen aber auch nicht angezeigt bekommen, können Sie diese Sender beim Blättern in der Liste einfach überspringen.

## **So markieren Sie einen Sender zum Überspringen:**

- 1. Bewegen Sie den Cursor (gelber Balken) in der Programmliste auf den Sender, welchen Sie zum Überspringen markieren (d.h. nicht anzeigen) möchten.
- 2. Wechseln Sie nun in den rechten Teil des Menüs und navigieren den Cursor auf das Symbol für 'Überspringen'. Das Symbol wird farbig hervorgehoben.
- 3. Drücken Sie die **Taste OK**. In der Programmliste erscheint hinter dem Sendernamen nun das Zeichen für 'Überspringen', d.h. beim Blättern in der Liste während des TV- bzw. Radio-Modus wird der Sender übersprungen.

Sie verlassen das Menü 'Sender bearbeiten' durch Drücken der **EXIT-Taste**. Haben Sie Änderungen vorgenommen, erscheint ein Dialogfenster, in welchem Sie aufgefordert werden, diese Änderungen zu bestätigen. Mit der Auswahl 'Ja' werden die veränderten Einstellungen gespeichert.

**Hinweis:** Erst durch die Bestätigung mit 'Ja' werden Sender gelöscht, verschoben und/oder gesperrt. Bei Auswahl von 'Nein' werden KEINE Änderungen gespeichert.

## **Favoriten bearbeiten**

In diesem Menü können Sie Ihre Favoritenlisten für TV- oder Radio-Programme gestalten. In Favoritenlisten können Sie Ihre favorisierten Sender bzw. Lieblingssender organisieren und stellen somit eine nützliche Erweiterung dar.

Grundlegendes: Dieses Menü ist in 3 Spalten aufgebaut. Auf der linken Seite finden Sie die Liste der verfügbaren Sender, je nachdem, welche Übersicht Sie gewählt haben. Auf der rechten Seite finden Sie die aktuell gewählte Favoritenliste. In der Mitte finden Sie Symbole zum 'Hinzufügen', 'Entfernen',

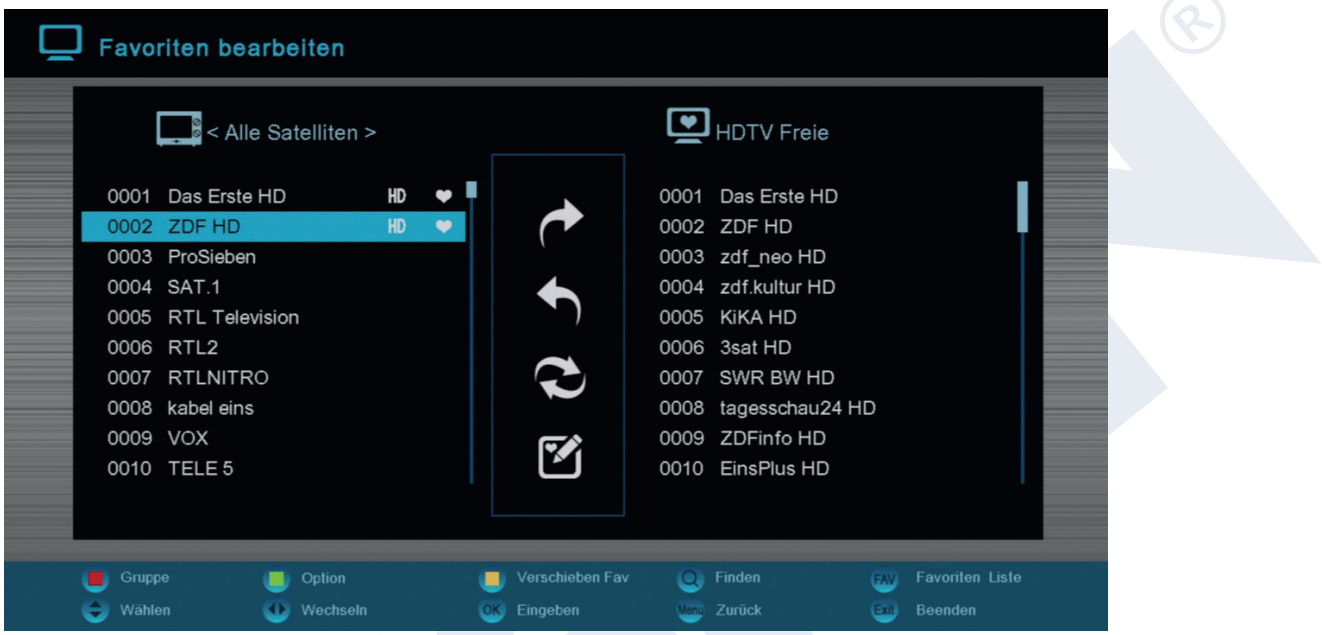

'Bewegen' und 'Umbenennen'.

## **Funktionen und Einstellungen im Menü:**

Mit den **Pfeiltasten links/rechts** können Sie zwischen den Spalten hin und her wechseln, mit den **Pfeiltasten oben/unten** bewegen Sie den Cursor in der jeweiligen Liste nach oben oder unten. Einen oder mehrere Sender können Sie durch Drücken der **OK-Taste** markieren.

Wenn Sie sich in der linken Spalte befinden, können Sie sich mit der **roten Taste** eine Übersicht aller Listen (außer der Favoritenlisten) anzeigen lassen und mit den **Pfeiltasten** und der **OK-Taste** eine andere Gruppe/ Liste auswählen. Welche Liste gerade angezeigt wird, sehen Sie in der Überschrift der linken Spalte.

Mit der **grünen Taste** werden weitere mögliche Optionen für Senderlisten angezeigt. Sie haben folgende Möglichkeiten:

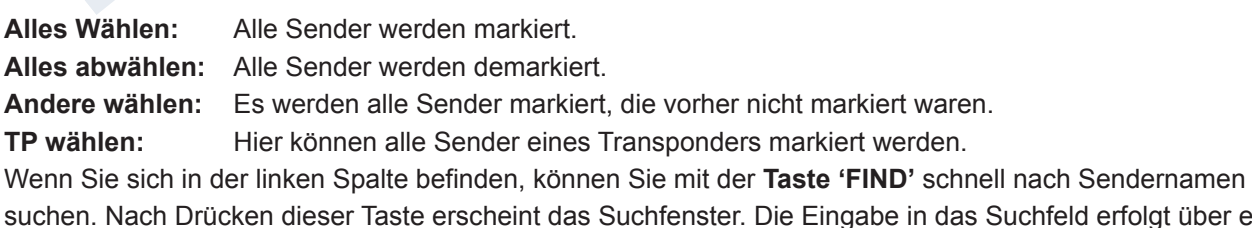

folgt über ein Buchstaben- und Ziffernfeld, welches Sie mit den **Pfeiltasten** und Drücken der **OK-Taste** ansteuern. Sofern in der Liste Sender mit entsprechenden Anfangszeichen gefunden wurden, werden diese auf der linken Seite angezeigt. Mit der **EXIT-Taste** verlassen Sie das Suchfenster.

Mit der **'FAV'-Taste** können Sie die Favoritenliste wechseln, um diese anzusehen oder zu bearbeiten. Drücken Sie die **'FAV'-Taste**, um sich die Übersicht der Favoritenlisten anzeigen zu lassen. Wählen Sie mit den **Pfeiltasten oben/unten** und der **OK-Taste** die Favoritenliste aus, welche Sie bearbeiten möchten. Die Liste erscheint dann auf der rechten Seite im Menü. Auf der linken Seite werden die Sender mit einem Symbol gekennzeichnet, welche sich schon in der ausgewählten Favoritenliste befinden.

## **So fügen Sie einen Sender zu einer Favoritenliste hinzu:**

- 1. Bewegen Sie den Cursor (gelber Balken) in der Senderliste im linken Menüfenster auf den Sender, welchen Sie hinzufügen möchten.
- 2. Wechseln Sie nun in den mittleren Teil des Menüs und navigieren den Cursor auf das Symbol für 'Hinzufügen'. Das Symbol wird farbig hervorgehoben.
- 3. Drücken Sie die OK-Taste. Der Sender wird am Ende der Favoritenliste eingefügt. Auf der linken Seite im Menü wird der Sender mit einem Symbol markiert.

**Tipp:** Sie können mehrere Sender gleichzeitig zur Favoritenliste hinzufügen, indem Sie zunächst in der Senderliste (linke Menüseite) mit der OK-Taste die entsprechenden Sender markieren und dann oben erläuterte Schritte 2-3 durchführen.

## **So entfernen Sie einen Sender aus einer Favoritenliste:**

- 1. Bewegen Sie den Cursor (gelber Balken) in der Favoritenliste im rechten Menüfenster auf den Sender, welchen Sie entfernen möchten.
- 2. Wechseln Sie nun in den mittleren Teil des Menüs und navigieren den Cursor auf das Symbol für 'Entfernen'. Das Symbol wird farbig hervorgehoben.
- 3. Drücken Sie die **OK-Taste**. Der Sender wird aus der Favoritenliste entfernt. Auf der linken Seite im Menü wird der Sender nicht mehr mit einem Symbol markiert.

**Tipp:** Sie können mehrere Sender gleichzeitig aus der Favoritenliste entfernen, indem Sie zunächst in der Favoritenliste (rechte Menüseite) mit der OK-Taste die entsprechenden Sender markieren und dann oben erläuterte Schritte 2-3 durchführen.

## **So verschieben Sie einen Sender in einer Favoritenliste:**

- 1. Bewegen Sie den Cursor (gelber Balken) in der Favoritenliste im rechten Menüfenster auf den Sender, welchen Sie verschieben möchten.
- 2. Wechseln Sie nun in den mittleren Teil des Menüs und navigieren den Cursor auf das Symbol für 'Bewegen'. Das Symbol wird farbig hervorgehoben.
- 3. Drücken Sie die **OK-Taste**.
- 4. Benutzen Sie nun die **Pfeiltasten oben/unten** um den ausgewählten Sender zu verschieben. Der Sender bewegt sich in der Liste nun nach oben oder unten.
- 5. Durch Drücken der **OK-Taste** verbleibt der Sender an der neue Stelle und der Modus 'Bewegen' wird verlassen.

**Tipp:** Sie können mehrere Sender gleichzeitig verschieben, indem Sie zunächst in der Senderliste (linke Menüseite) mit der **OK-Taste** die entsprechenden Sender markieren und dann oben erläuterte Schritte 2-5 durchführen.

## **So benennen Sie eine Favoritenliste um:**

- 1. Drücken Sie die **'FAV'-Taste** und wählen Sie die Favoritenliste aus, welche Sie umbenennen wollen.
- 2. Wechseln Sie nun in den mittleren Teil des Menüs und navigieren den Cursor auf das Symbol für 'Umbenennen'. Das Symbol wird farbig hervorgehoben.
- 3. Drücken Sie die **OK-Taste**.
- 4. Es erscheint ein Fenster mit Eingabefeld. Mit den **Pfeiltasten** und der **OK-Taste** wählen Sie Zeichen und Buchstaben aus. Sie können das letzte Zeichen (Ihrer Eingabe) löschen, indem Sie im Buchstabenfeld den Cursor auf das Zeichen '<-' navigieren. Ein Leerzeichen fügen Sie hinzu, indem Sie mit den **Pfeiltasten** auf das Zeichen '--' navigieren. Bestätigen Sie Ihre Eingabe durch das Navigieren mit den Pfeiltasten auf die Fläche 'OK'. Sie können das Eingabefenster jederzeit mit der **EXIT-Taste** verlassen und damit den Vorgang abbrechen.

Sie verlassen das Menü 'Favoriten bearbeiten' durch Drücken der **EXIT-Taste**. Haben Sie Änderungen vorgenommen, erscheint ein Dialogfenster, in welchem Sie aufgefordert werden, diese Änderungen zu bestätigen. Mit der Auswahl 'Ja' werden die veränderten Einstellungen gespeichert.

**Hinweis:** Erst durch die Bestätigung mit 'Ja' werden Sender aus Favoritenlisten entfernt, verschoben und/ oder hinzugefügt bzw. Bezeichnungen von Favoritenlisten geändert. Bei Auswahl von 'Nein' werden KEINE Änderungen gespeichert.

# **►Menü System**

## **Weitere Einstellungen**

**Funktionen und Einstellungen im Menü:**

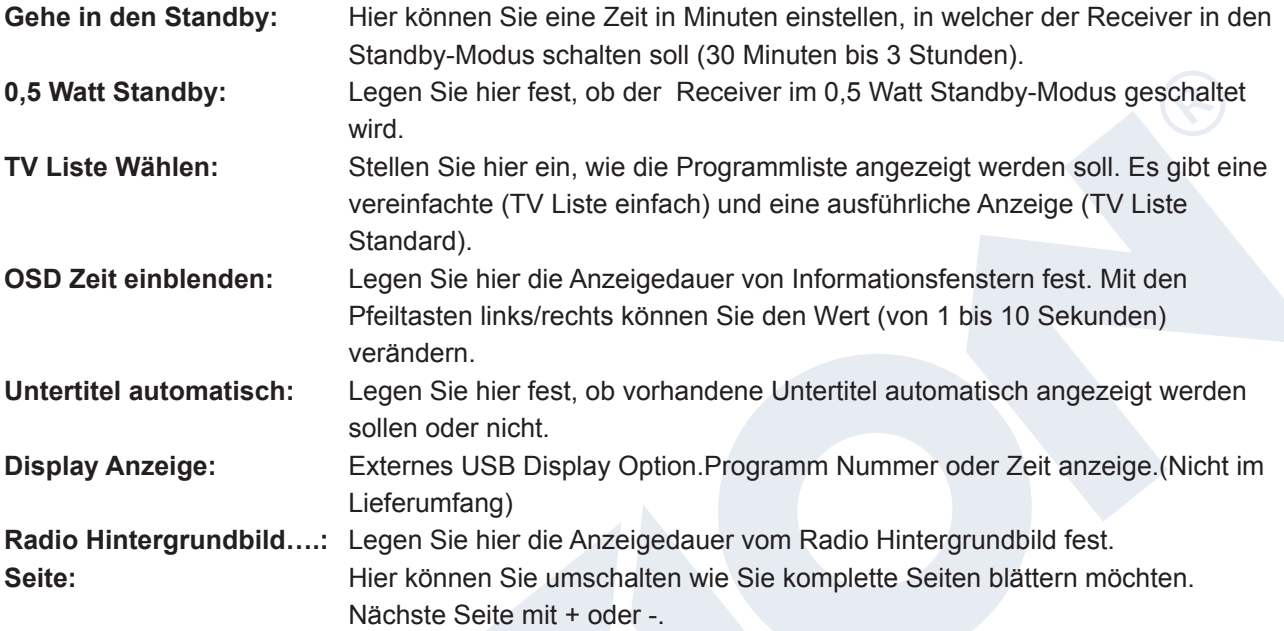

Sie verlassen das Menü 'Weitere Einstellungen' durch Drücken der **EXIT-Taste**.

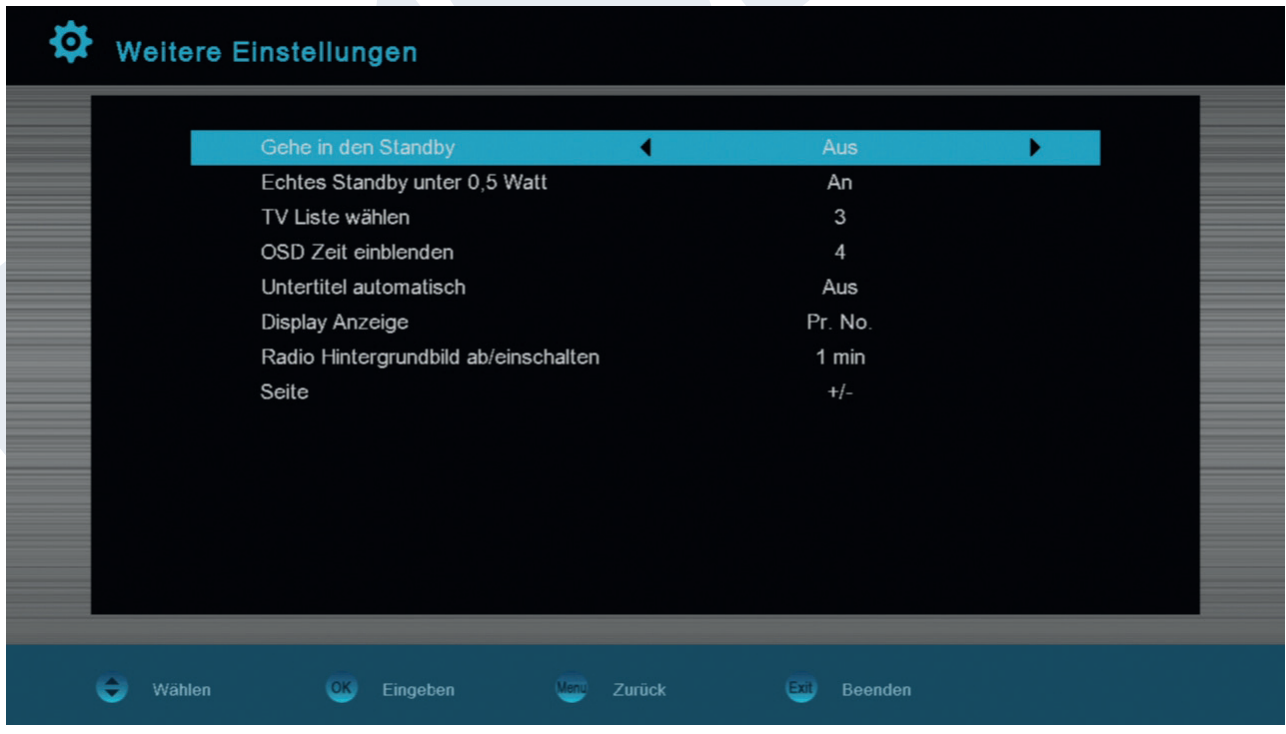

# **►Menü Installation**

## **Satelliten Installation**

## **Bitte beachten Sie vor der Konfiguration im Menü folgende Hinweise:**

Für HDTV-SAT-Fernsehen ist eine Satellitenschüssel mit Mindestgröße von 80cm notwendig. Die Anlage sollte von einem Fachmann mit einem digitalen Fernsehpegelmeßgerät eingemessen sein. Je nachdem welche Einstellung Sie treffen, sehen Sie im unteren Bereich, welches Intensitätslevel und welche Qualität das Signal hat.

## **Funktionen und Einstellungen im Menü:\**

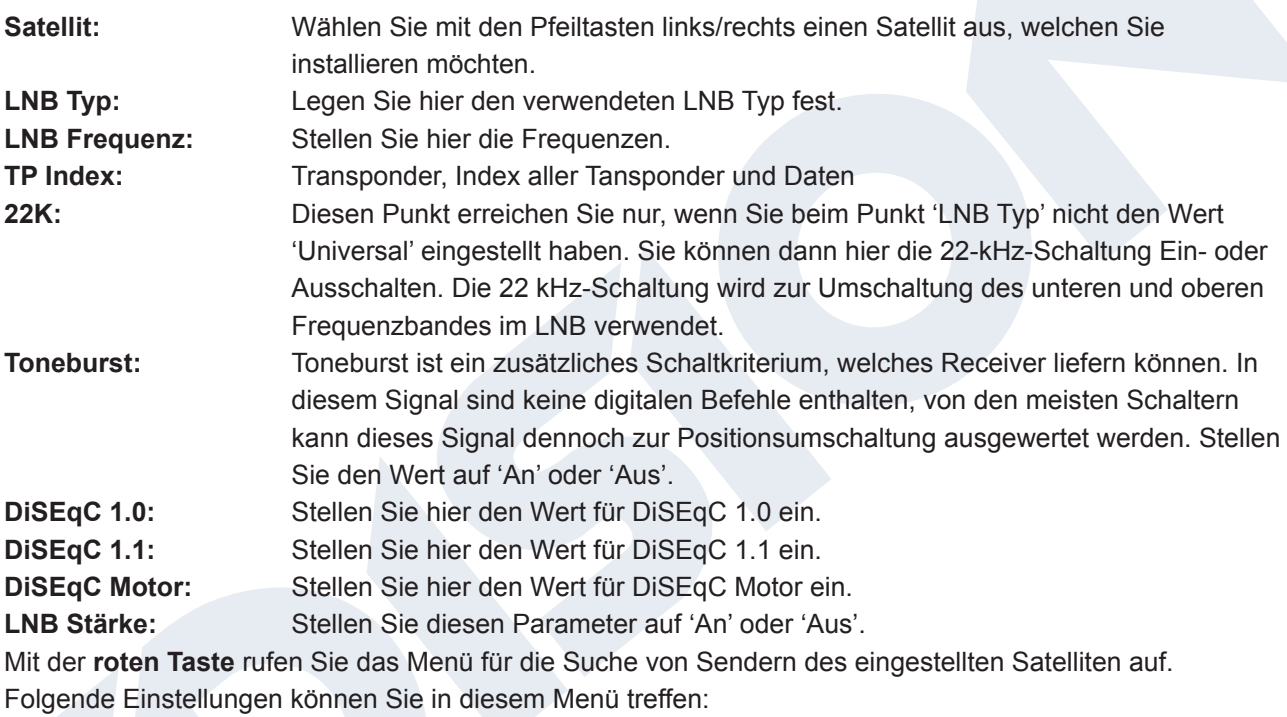

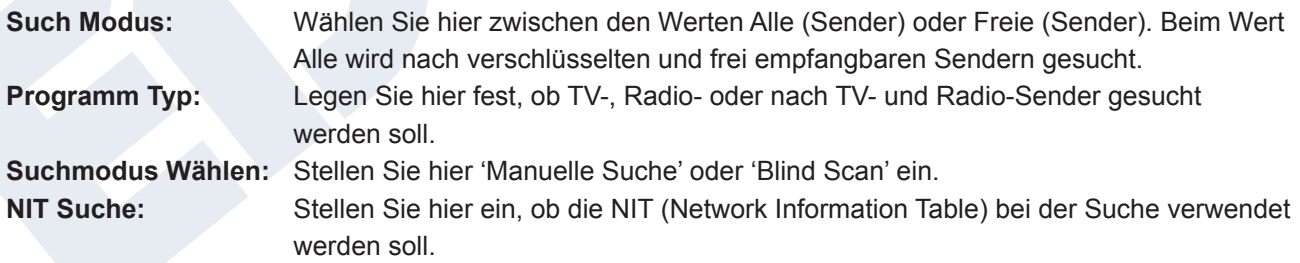

Navigieren Sie mit den Pfeiltasten **oben/unten** auf den Button 'OK für Suchen' und drücken Sie dann die **OK-Taste** zum Starten des Suchvorgangs. Sie können das Menüfenster mit der **EXIT-Taste** jederzeit verlassen.

Mit der **grünen Taste** rufen Sie das Menü für die Suche von Sendern nach den eingestellten Werten beim Punkt TP Index (Transponder Index) auf. Folgende Einstellungen können Sie festlegen:

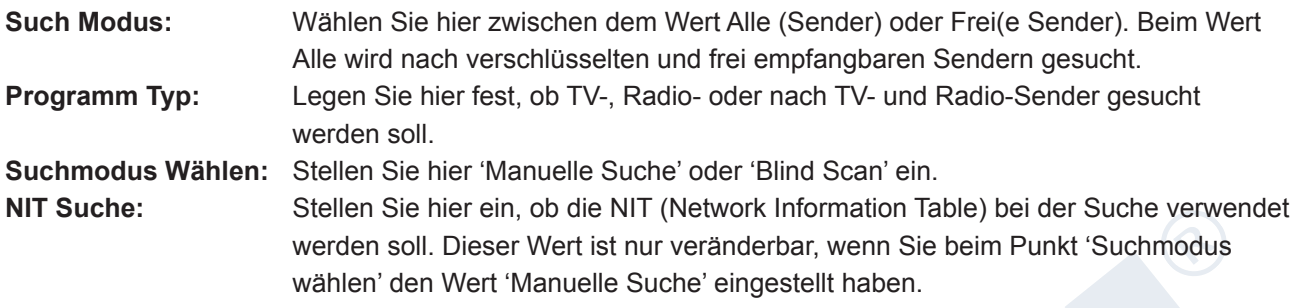

Navigieren Sie mit den Pfeiltasten **oben/unten** auf den Button 'OK für Suchen' und drücken Sie dann die **OK-Taste** zum Starten des Suchvorgangs. Sie können das Menüfenster mit der **EXIT-Taste** jederzeit verlassen.

Mit der blauen **Taste starten** Sie die automatische Erkennung möglicher Satelliten über DiSEqC. Wurden anhand der Ein- und Ausrichtung der Satellitenempfangsanlage Satelliten erkannt, werden diese angezeigt. Über den Button 'Suche' erreichen Sie folgende veränderbare Einstellungen:

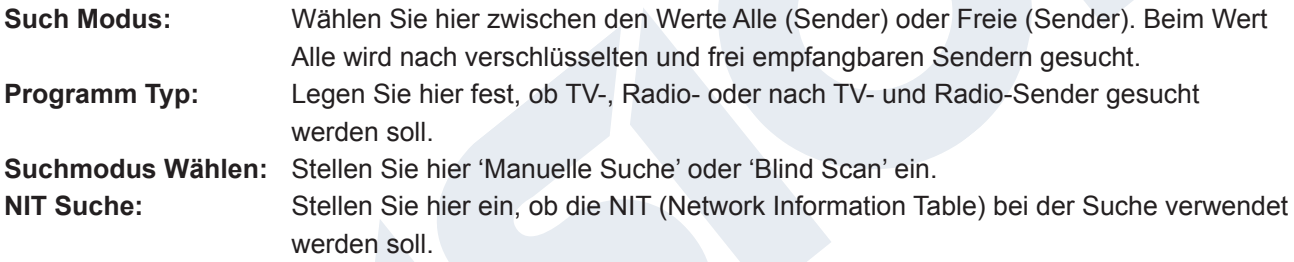

Mit der **OK-Taste** starten Sie den Suchvorgang. Sie können das Menüfenster mit der **EXIT-Taste** jederzeit verlassen.

Mit der **weißen Taste** (PLAYMODE-Taste) starten Sie einen Blind Scan auf der Grundlage obiger Einstellungen.

Mit der **Taste 'MUTE'** können Sie einen Signalton an oder aus schalten. Sie verlassen das Menü 'Satelliten Installation' mit der **EXIT-Taste**.

## **Auto Installation**

Wählen Sie diesen Punkt um automatisch mit voreingestellten Parametern Satelliten und Sender zu installieren. Der Receiver sucht dabei zunächst im ersten Schritt nach möglichen Satelliten und im zweiten Schritt (sofern Satelliten mit ausreichender Signalstärke gefunden wurden) nach Sender, um diese in die Programmliste aufzunehmen.

Sie verlassen das Menü 'Auto Installation' mit der **EXIT-Taste**. Mit dieser Taste können Sie jederzeit auch den Installationsvorgang abbrechen.

## **Satelliten Führer**

Dieser Menüpunkt kann Ihnen beim Einrichten der Empfangsanlage helfen, indem Sie die geografischen Daten vom Standort der Satellitenanlage eingeben.

## **Funktionen und Einstellungen im Menü:**

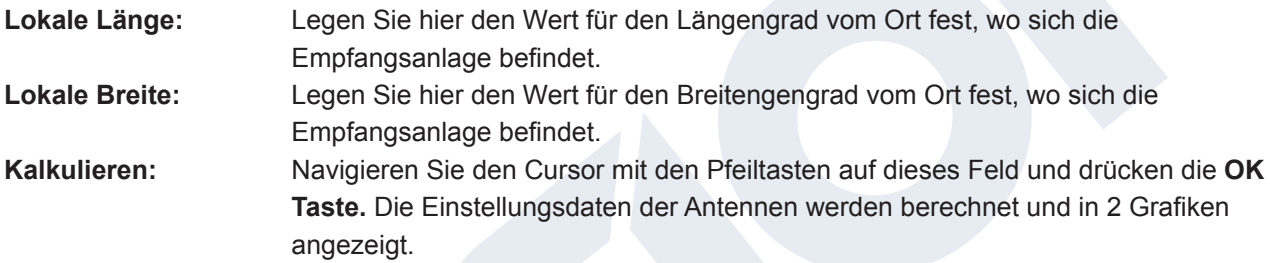

Sie verlassen das Menü 'Satelliten Führer' durch Drücken der **EXIT-Taste**.

# **►Menü System Einstellungen**

## **Sprachen**

**Funktionen und Einstellungen im Men**ü:

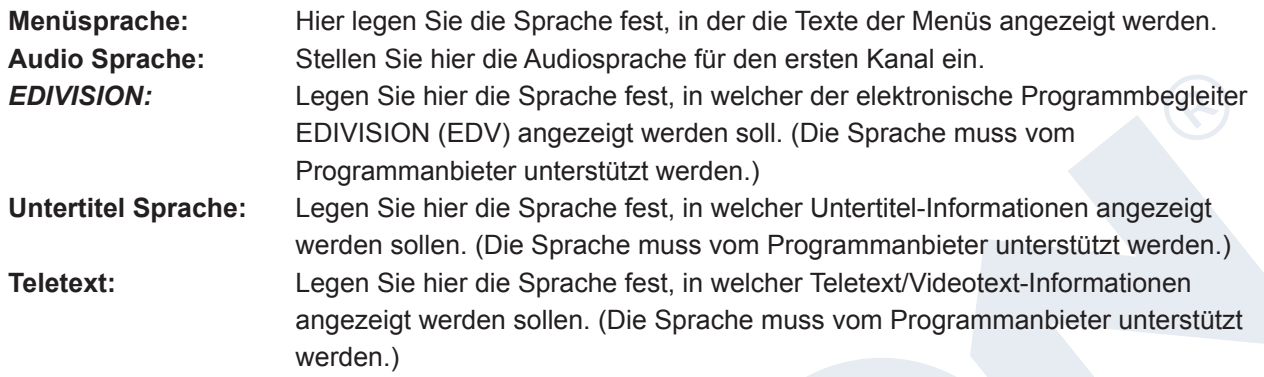

Sie verlassen das Menü 'Sprachen' durch Drücken der **EXIT-Taste**.

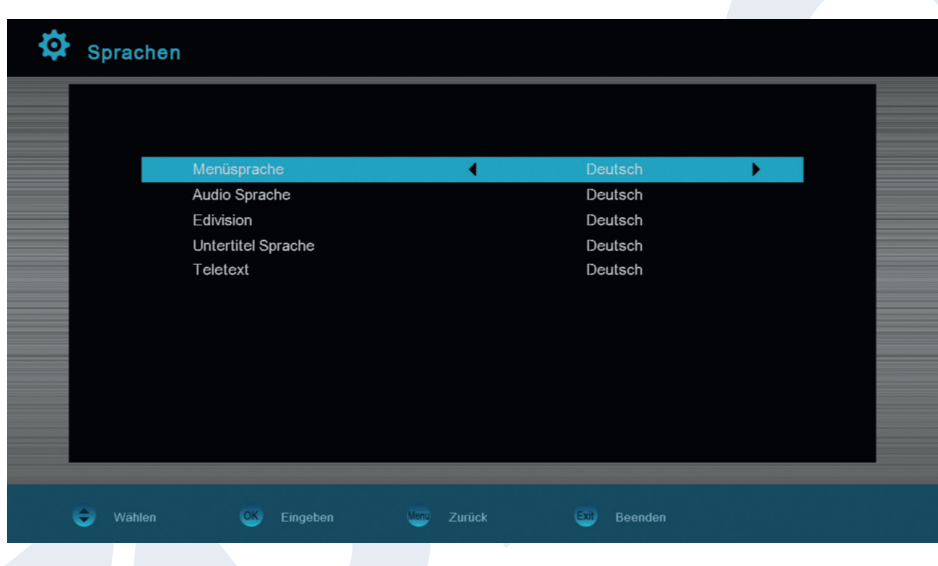

## **Jugendschutz**

Auf diesen Menüpunkt haben Sie nur über die Eingabe eines PIN Codes Zugriff. Die Voreinstellung des PIN Codes ist: 0000.

## **Funktionen und Einstellungen im Menü:**

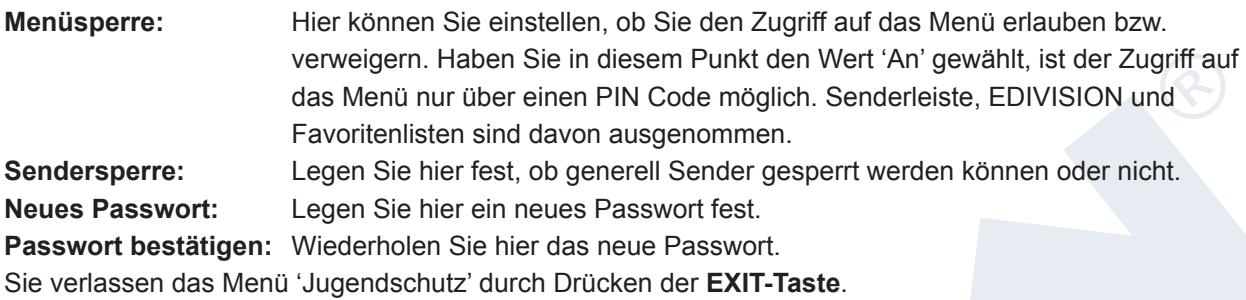

## **Zeiteinstellungen**

### **Funktionen und Einstellungen im Menü:**

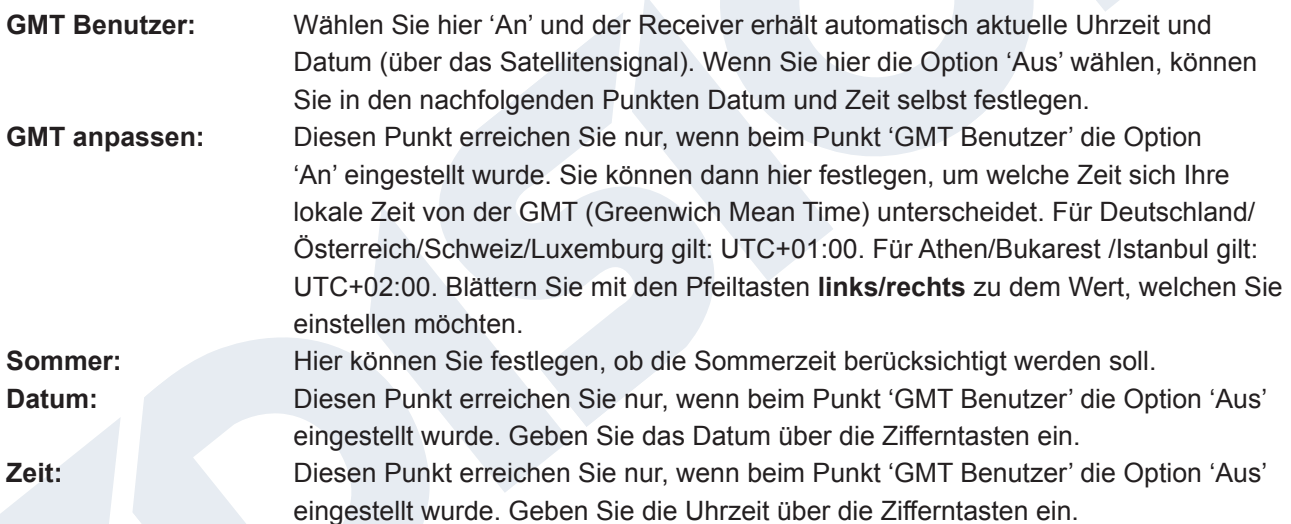

Sie verlassen das Menü 'Zeiteinstellungen' durch Drücken der **EXIT-Taste**.

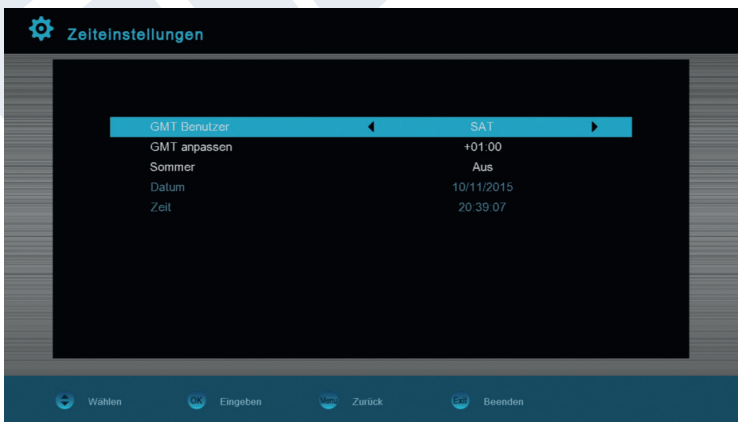

## **Audio + Video**

**Funktionen und Einstellungen im Menü:**

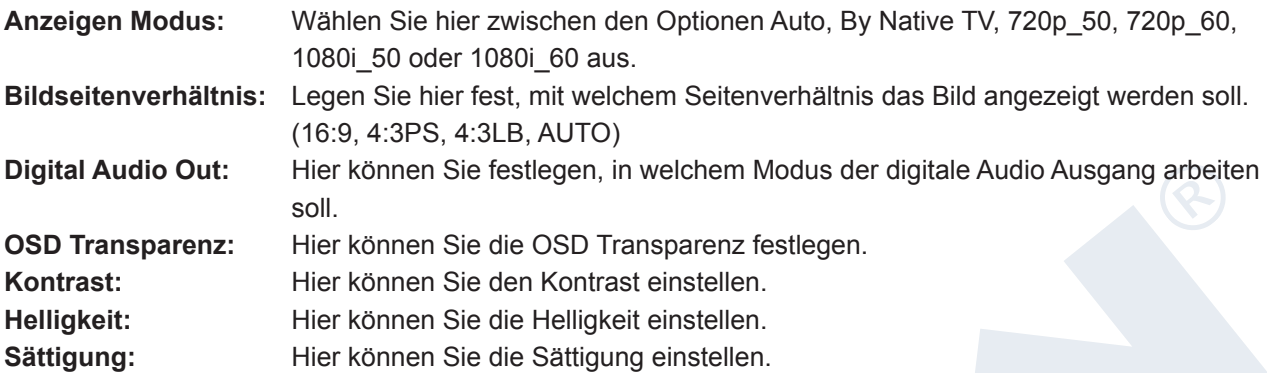

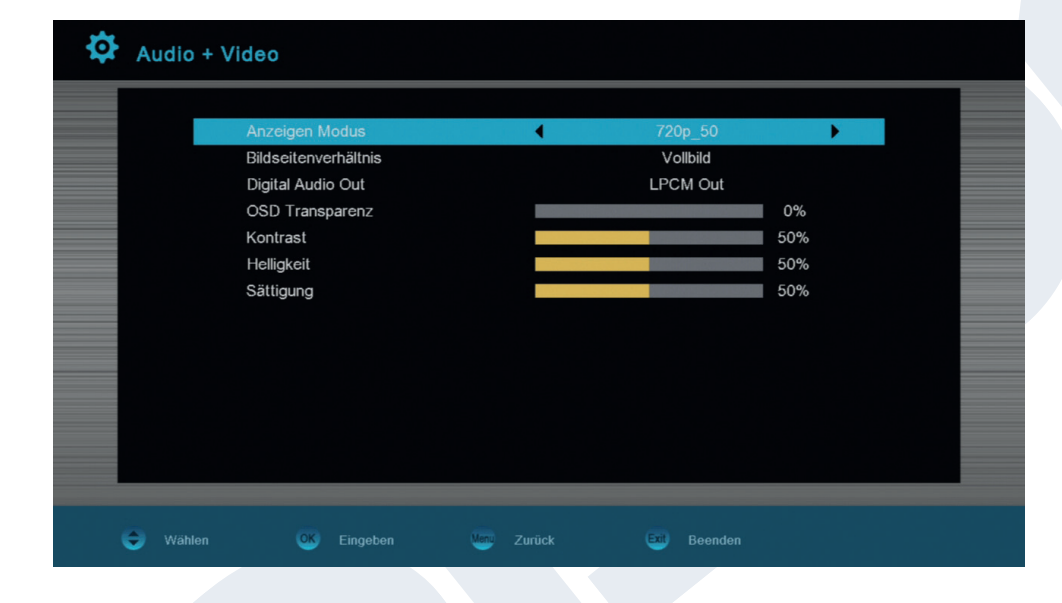

# **►Menü Conditional**

## **Information**

Hier werden Ihnen Informationen zum Gerät angezeigt. Diese Informationen sind unter Umständen wichtig, wenn Sie mit Ihrem Händler Kontakt aufnehmen möchten. Außerdem erfahren Sie hier die Version der Receiver-Software.

Sie verlassen das Menü 'Information' durch Drücken der **EXIT-Taste**.

## **Werkseinstellung**

Wählen Sie einen der folgenden Menüpunkte mit den Pfeiltasten oben/unten aus und drücken Sie die **OK-Taste**.

## **Funktionen und Einstellungen im Menü:**

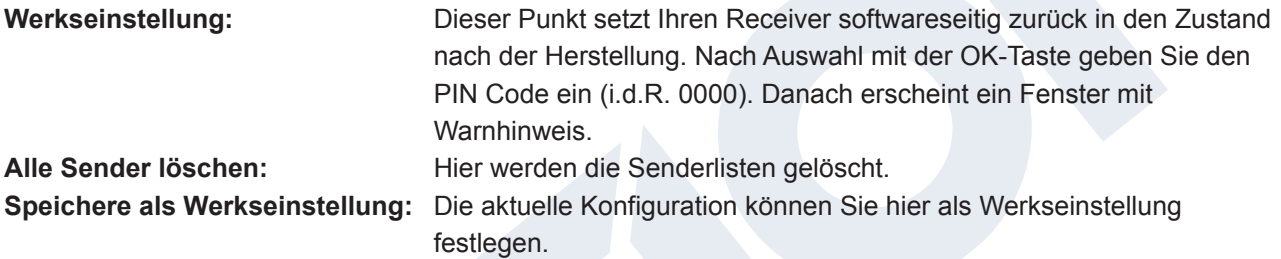

Sie verlassen das Menü 'Werkseinstellung' durch Drücken der **EXIT-Taste**.

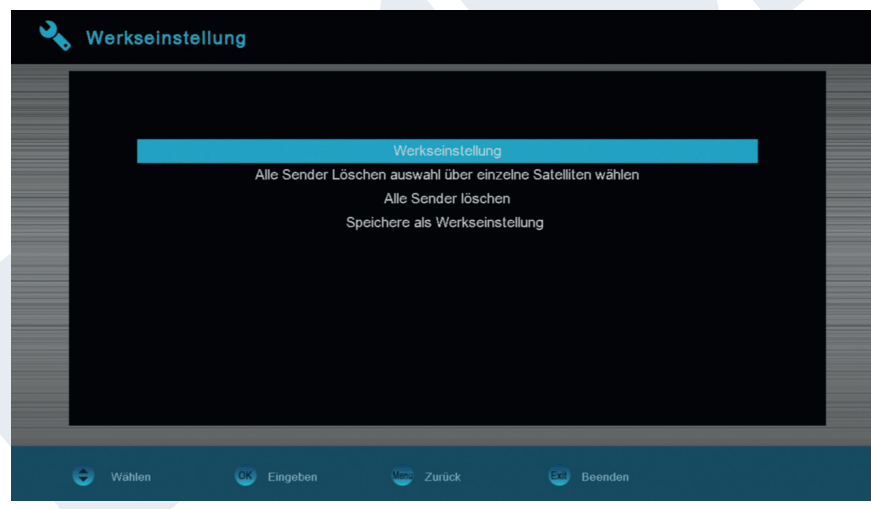

**Hinweis:** Das Menü 'USB' ist nur erreichbar, wenn ein geeignetes USB-Speichergerät eingesteckt und vom Receiver erkannt wurde.

# **►Menü / Media**

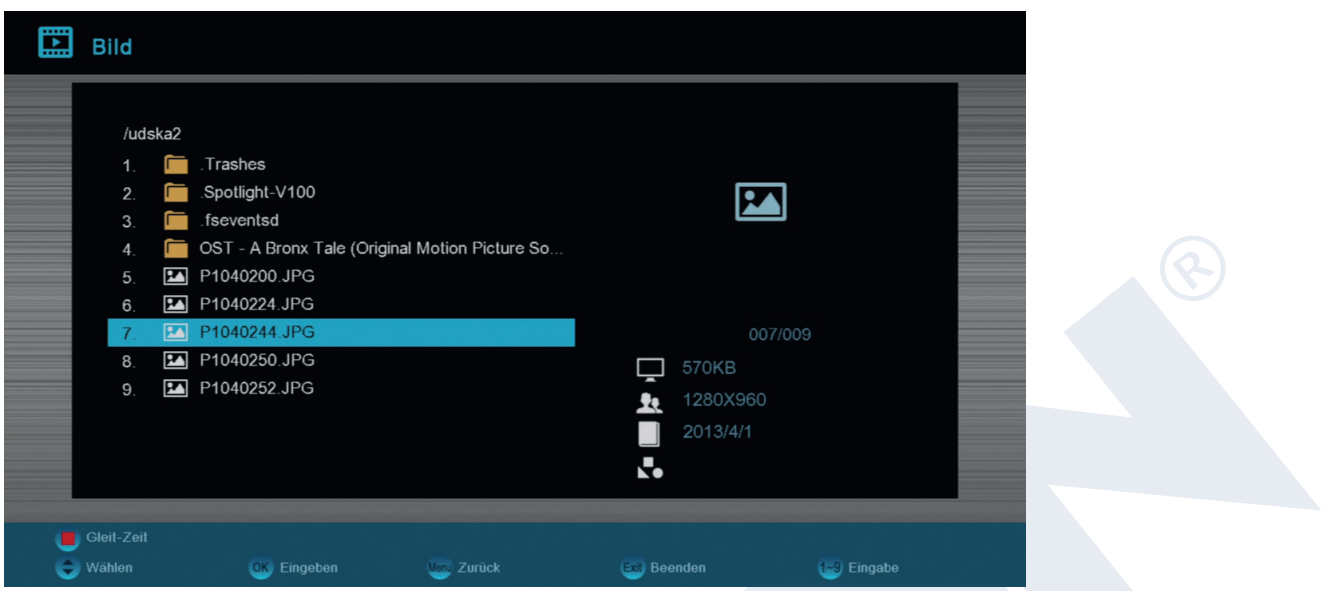

## **Mit den Pfeiltasten können Sie zwischen die Modus "Movie" "Music" "Bild" "Disk Manager" "Ebook" "USB/HDD Entfernen wählen**

Im Modus Movie können Sie ihre Videos vom USB Medium anschauen.

Im Modus Bild können Sie ihre Bilder vom USB Medium abspielen.

Im Modus Disk Manager können Sie Informationen zu ihrem USB Medium abrufen.

Im Modus Ebook können sie ihre Ebooks anschauen.

Im Modus USB/HDD Entfernen können Sie das USB Medium entfernen

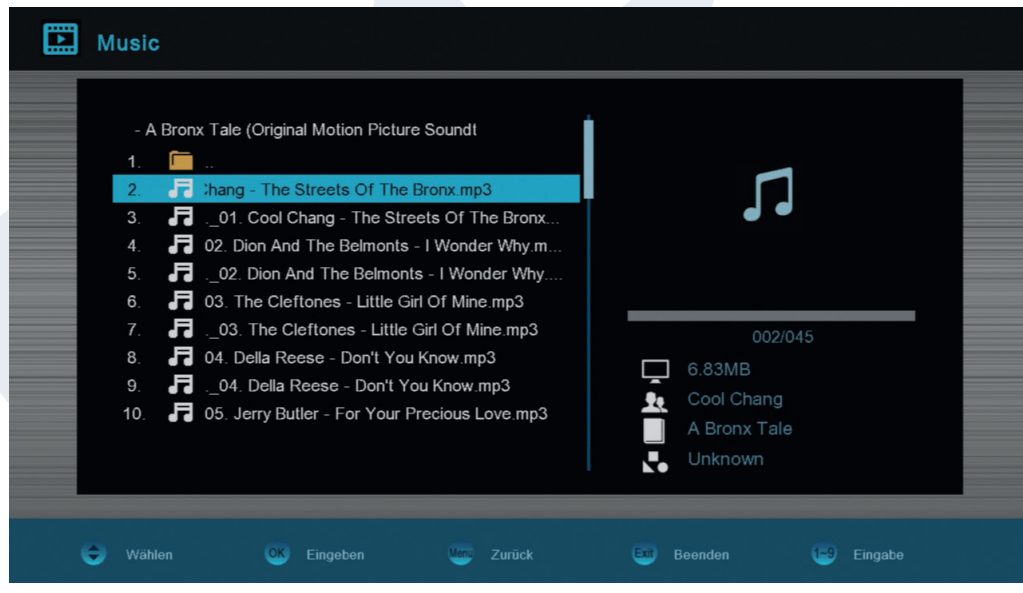

# **►Menü / Media / Disk Manager**

In diesem Menü finden Sie Informationen über das angeschlossene USB-Speichergerät.

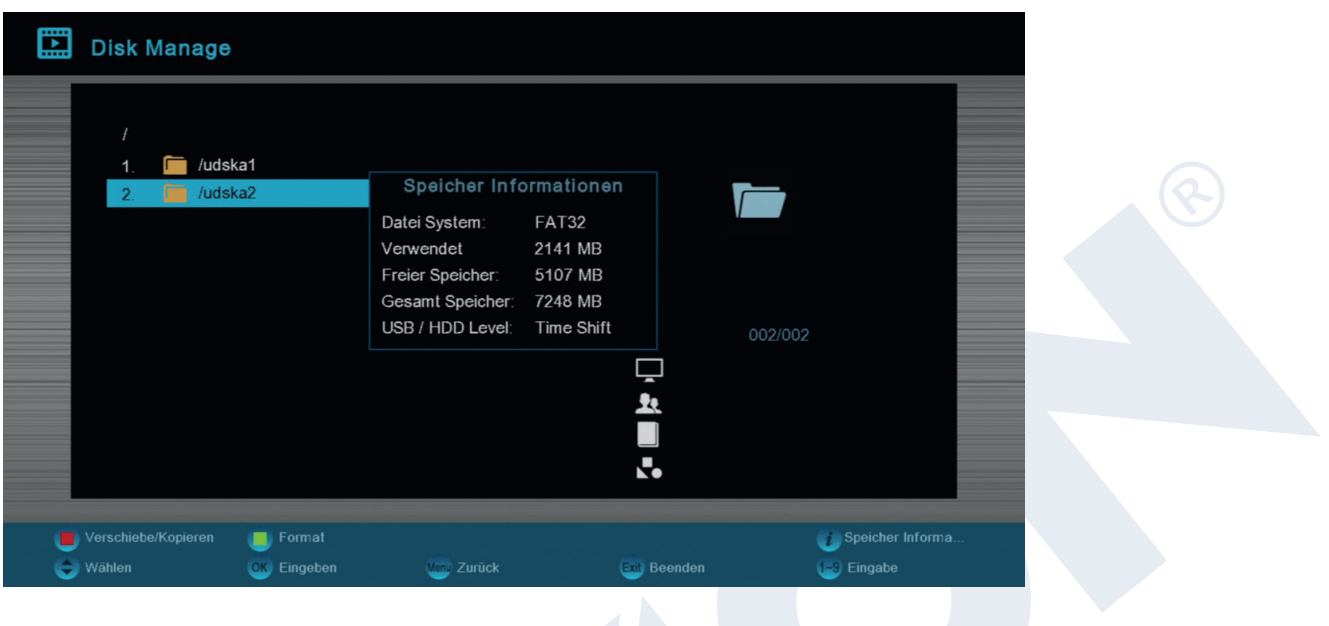

**Volume:** Zeigt die Bezeichnung an. **Gesamter Speicher:** Zeigt die gesamte Speicherkapazität an. **Freier Speicher:** Zeigt die freie Speicherkapazität an. **Datei System:** Zeigt das verwendete Dateisystem an.

Sie haben die Möglichkeit, den USB-Speicher durch Drücken der **grünen Taste** (HDD Formatieren) zu formatieren. Im Menü 'HDD Formatieren' können Sie festlegen, mit welchem Dateisystem der USB-Speicher formatiert werden soll (FAT/NTFS). Bitte beachten Sie, dass dadurch alle vorhandene Dateien auf diesem USB-Speicher gelöscht werden.

# **►Menü / Conditional / Software Update**

## **Http Upgrade**

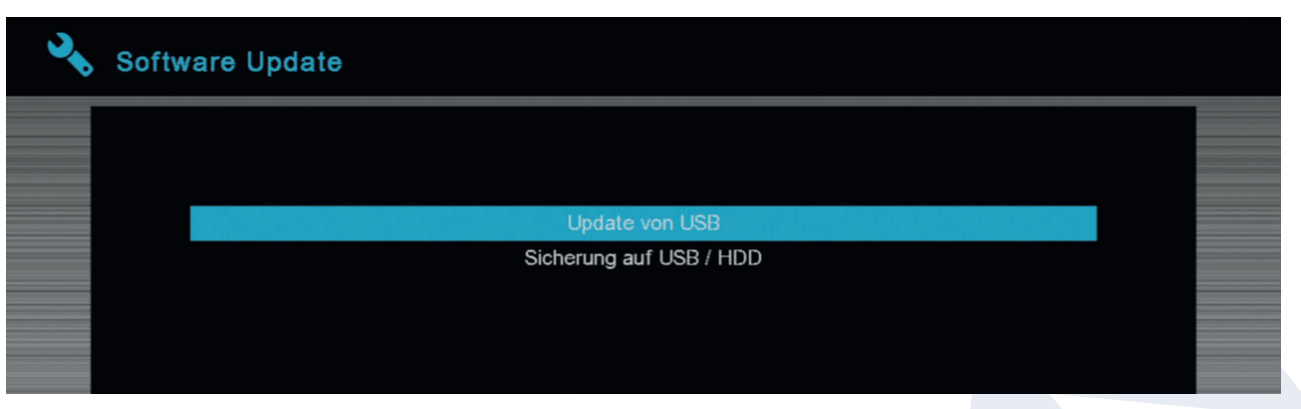

## **Update von USB/HDD**

**Grundlegendes:** In dieses Menü gelangen Sie nur, wenn ein geeigneter USB-Datenspeicher angeschlossen und vom Receiver erkannt wurde. Ansonsten ist dieses Menü nicht erreichbar. Weitere Voraussetzung für ein 'Update von USB/HDD' ist, dass sich auf dem USB-Datenspeicher die entsprechende Software-Datei befindet. Diese Datei mit der Dateiendung '.abs' können Sie über einen PC mit Internetanschluß von der Edision Internetseite herunterladen:

#### **http://www.edision.de**

Speichern Sie die heruntergeladene Datei von Ihrem PC auf den USB-Datenspeicher und stecken Sie diesen Datenspeicher in den USB-Anschluß vom 'argus piccollo plus HDip'.

**Hinweis:** Die Geschwindigkeit des Updates via USB hängt unter Umständen von der Organisation der Daten auf dem USB-Speicher ab. Es wird empfohlen, den USB-Speicher zunächst über den Punkt 'HDD formatieren' im Menü 'USB' / 'Speicher Informationen' vorzubereiten (zu formatieren, Start mit der gelben Taste) und dann die Software-Datei (.abs) darauf zu speichern.

## **Funktionen und Einstellungen im Menü:**

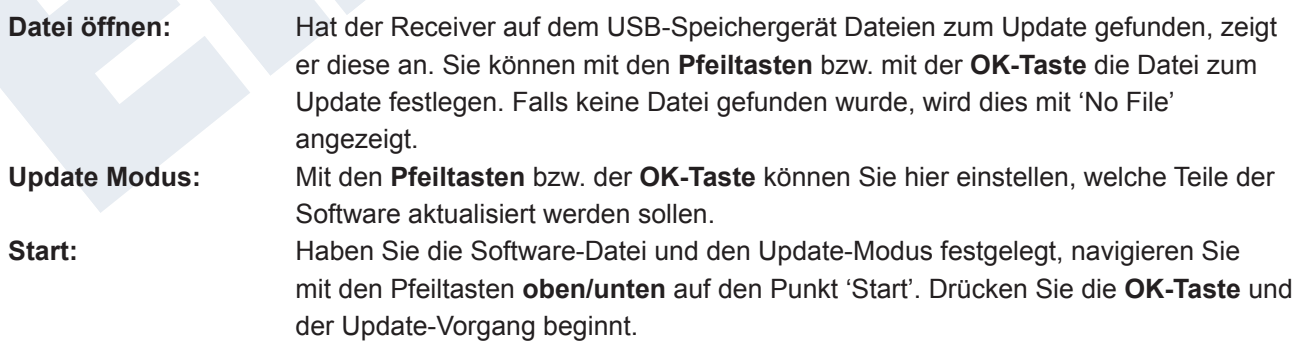

**Achtung:** Das Software-Update startet sofort nach Drücken der OK-Taste und darf nicht unterbrochen werden.

Sie verlassen das Menü 'Update von USB/HDD' durch Drücken der **EXIT-Taste**.

## **Sicherung auf USB/HDD**

**Grundlegendes:** In dieses Menü gelangen Sie nur, wenn ein geeigneter USB-Datenspeicher angeschlossen und vom Receiver erkannt wurde. Ansonsten ist dieses Menü nicht erreichbar.

## **Funktionen und Einstellungen im Menü:**

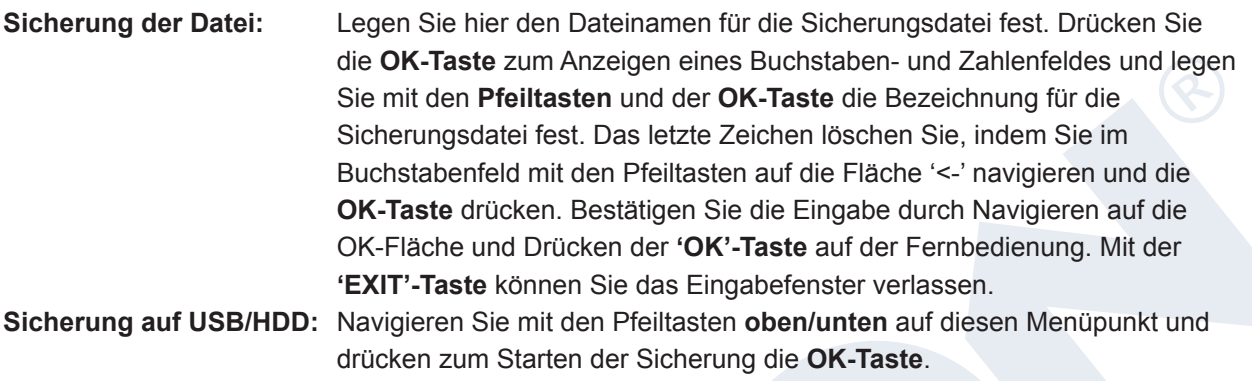

Sie verlassen das Menü 'Sicherung auf USB/HDD' durch Drücken der **EXIT**

Version vom 11. November 2015 33

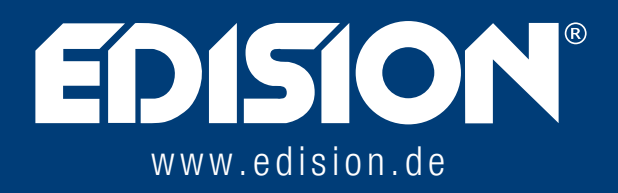

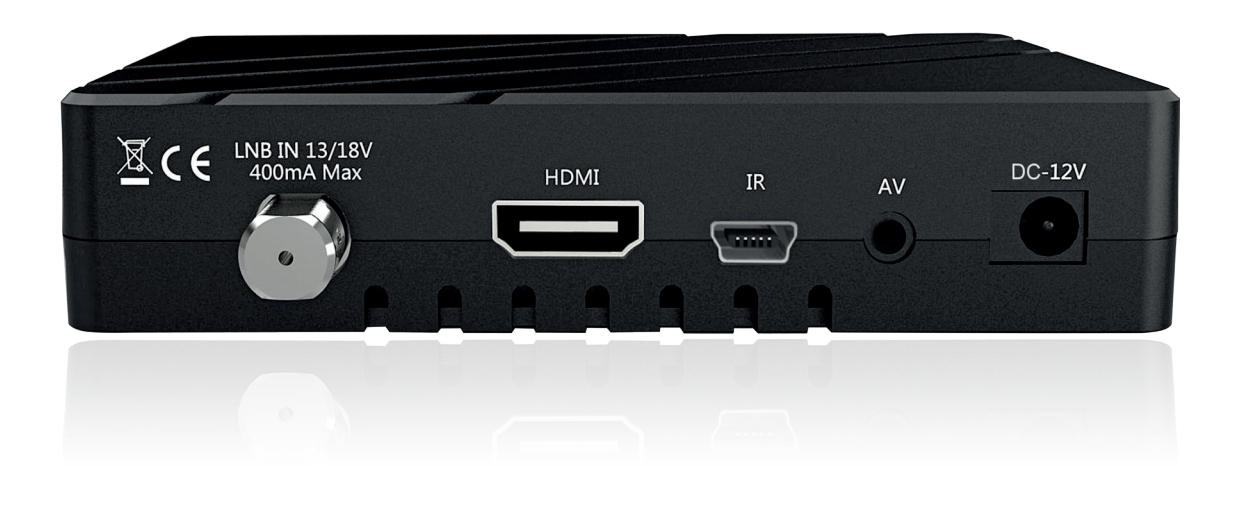